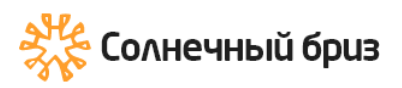

# **Сетевой солнечный инвертор**

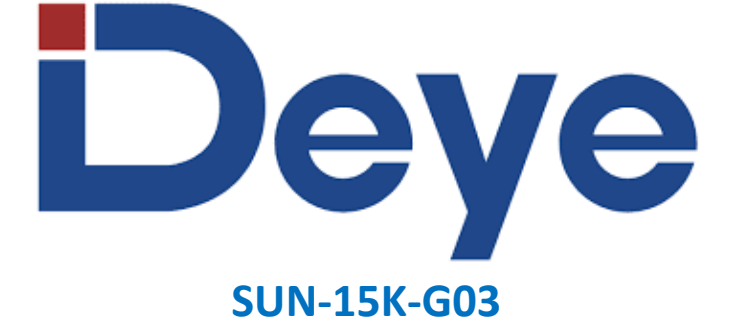

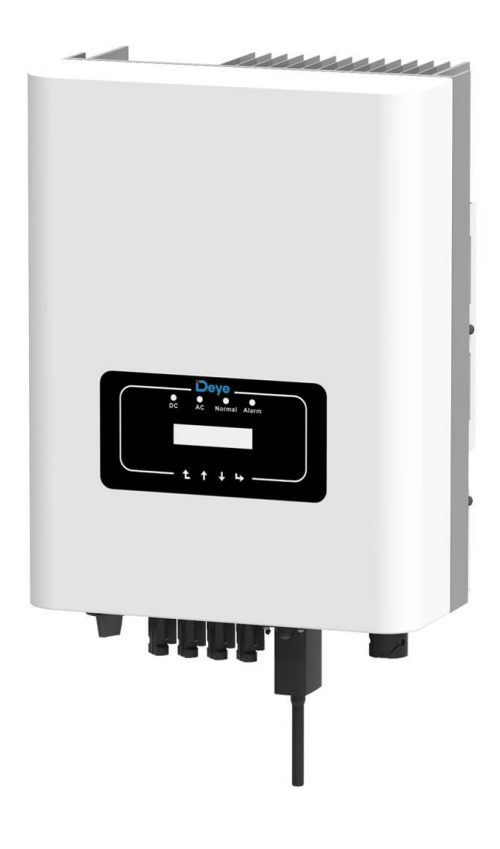

**Москва 2023**

<https://solarbreeze.ru/>

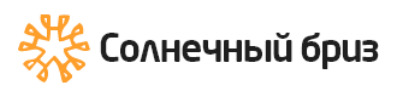

### Оглавление

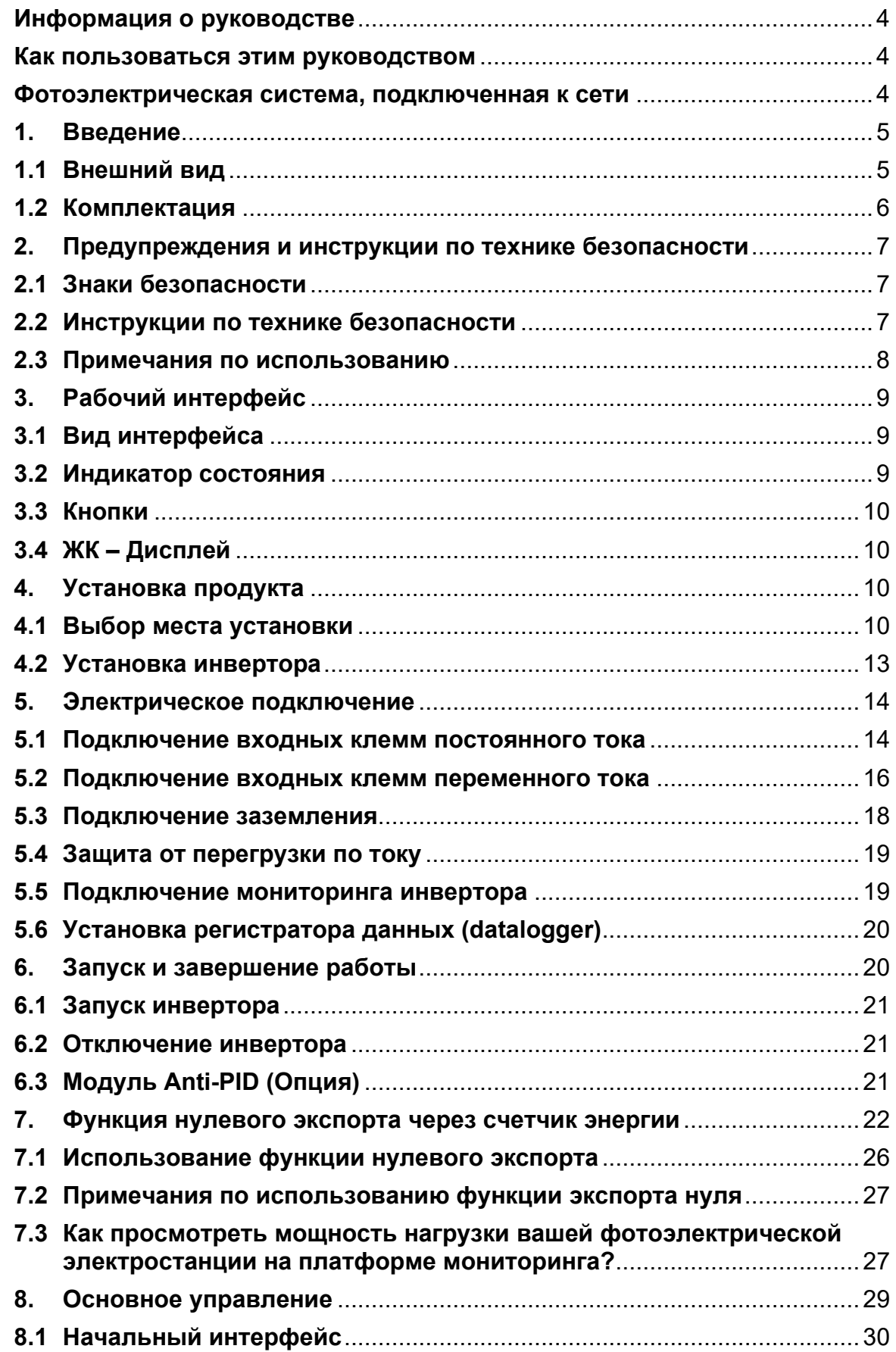

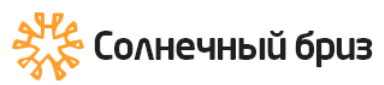

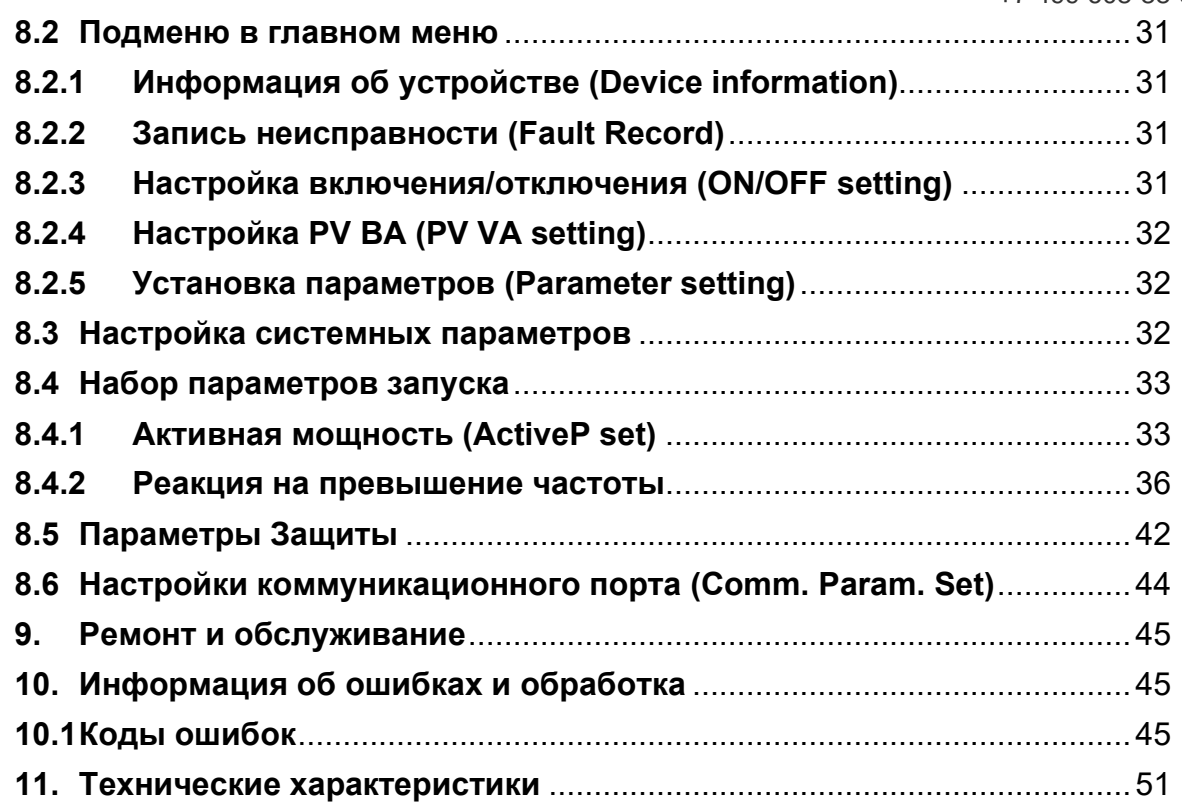

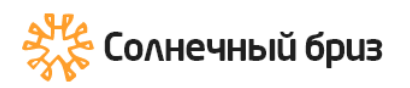

### <span id="page-3-0"></span>**Информация о руководстве**

Руководство в основном описывает информацию о продукте, рекомендации по установке, эксплуатации и техническому обслуживанию. Руководство не включает в себя полную информацию о (PV) системе.

### <span id="page-3-1"></span>**Как пользоваться этим руководством**

Прочтите руководство и другие сопутствующие документы перед выполнением каких-либо операций с инвертором. Документы должны храниться бережно и всегда быть доступными. Содержание может периодически обновляться или пересматриваться в связи с разработкой продукта. Информация в данном руководстве может быть изменена без предварительного уведомления. Последнюю версию руководства можно получить через service@deye.com.cn

### <span id="page-3-2"></span>**Фотоэлектрическая система, подключенная к сети**

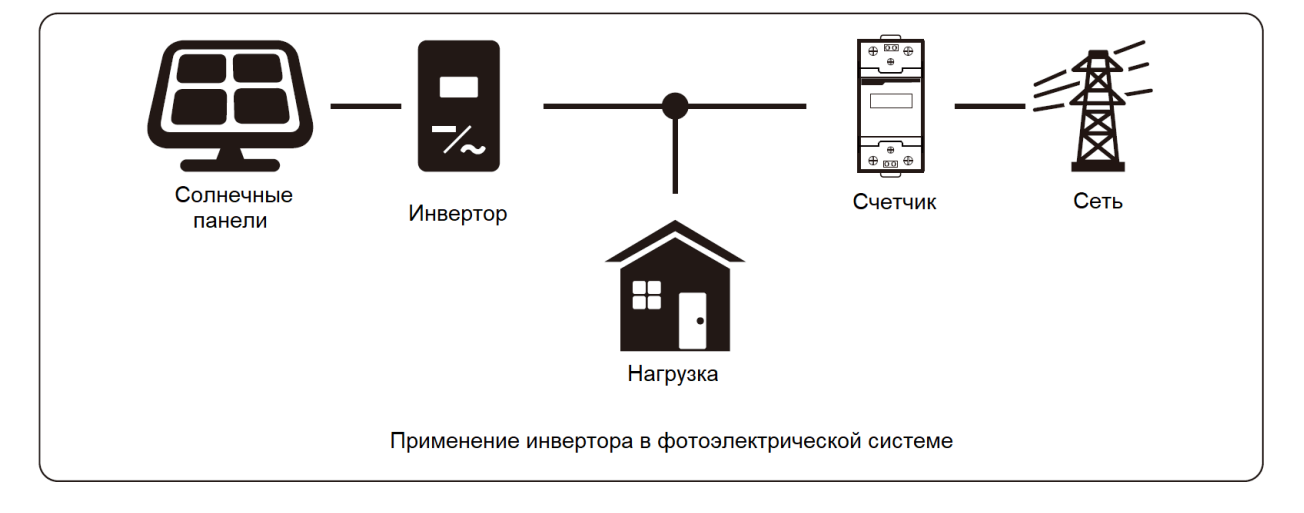

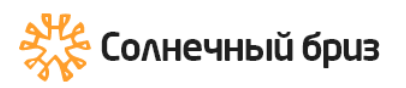

## <span id="page-4-0"></span>**1. Введение**

### **1.1 Внешний вид**

<span id="page-4-1"></span>Однофазный инвертор питания может преобразовывать мощность постоянного тока солнечной панели в мощность переменного тока, которая может напрямую подаваться в сеть. Его внешний вид показан ниже. Модели инвертора: SUN-15K-G03.

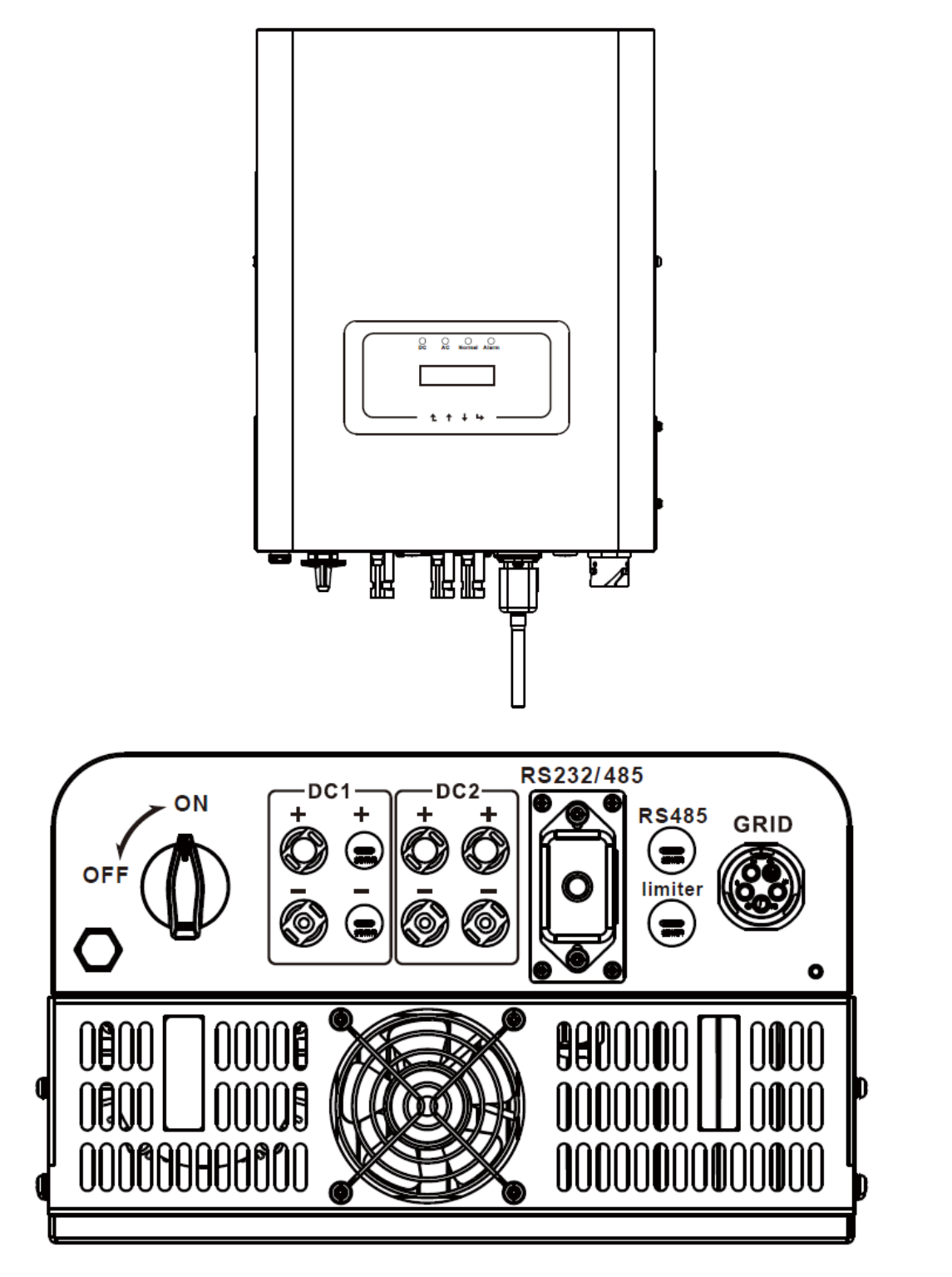

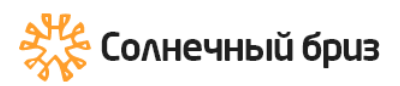

#### **1.2 Комплектация**

<span id="page-5-0"></span>Пожалуйста, проверьте следующую таблицу, чтобы увидеть, все ли детали включены в содержимое:

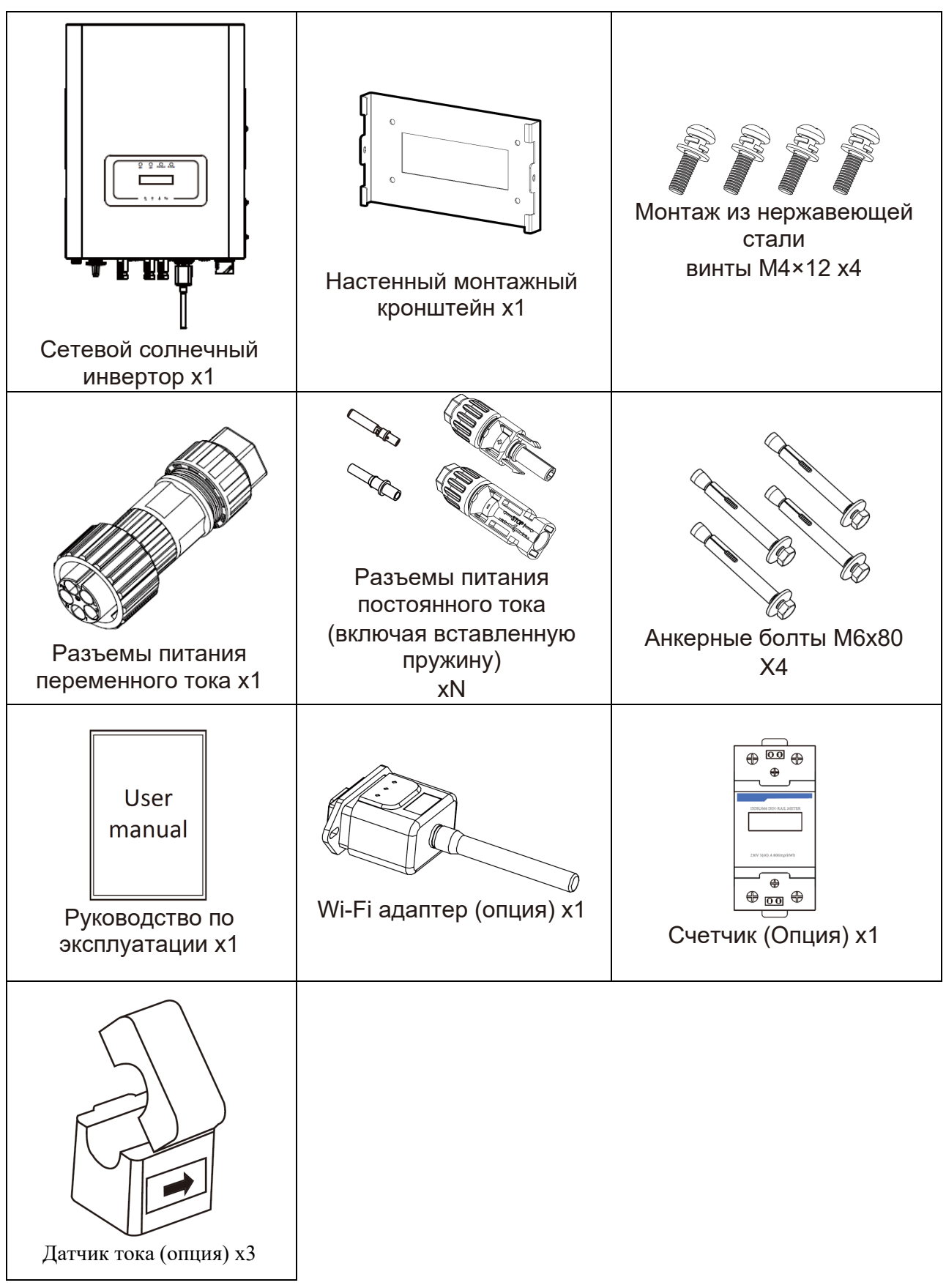

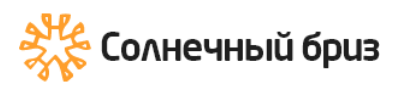

## <span id="page-6-0"></span>**2. Предупреждения и инструкции по технике безопасности**

Неправильное использование может привести к поражению электрическим током или ожогам. В данном руководстве содержатся важные инструкции, которым необходимо следовать при установке и обслуживании. Пожалуйста, внимательно прочитайте эти инструкции перед использованием и сохраните их для дальнейшего использования.

#### **2.1 Знаки безопасности**

<span id="page-6-1"></span>Знаки безопасности, используемые в данном руководстве, которые подчеркивают потенциальные риски и важную информацию по безопасности, перечислены ниже:

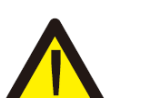

#### Внимание:

Предупреждающий знак указывает на важные инструкции по технике безопасности, несоблюдение которых может привести к серьезной травме или смерти.

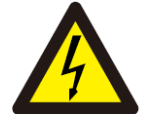

#### Опасность поражения электрическим током:

Осторожно, знак риска поражения электрическим током указывает на важные инструкции по технике безопасности, несоблюдение которых может привести к поражению электрическим током.

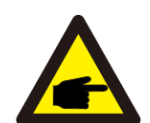

#### Совет по безопасности:

Знак примечания указывает на важные инструкции по технике безопасности, несоблюдение которых может привести к повреждению или разрушению инвертора.

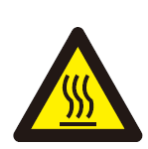

#### Опасность высокой температуры:

Осторожно, символ горячей поверхности указывает на указания по технике безопасности, несоблюдение которых может привести к ожогам.

#### **2.2 Инструкции по технике безопасности**

<span id="page-6-2"></span>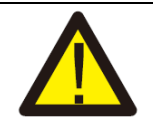

#### Внимание:

Электрическая установка инвертора должна соответствовать правилам техники безопасности страны или региона.

#### Внимание:

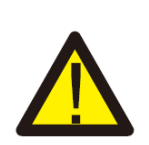

Инвертор имеет неизолированную топологию, поэтому перед эксплуатацией инвертора необходимо убедиться, что вход постоянного тока и выход переменного тока электрически изолированы. Категорически запрещается заземлять положительный и отрицательный полюсы фотоэлектрической цепочки. В противном случае это повредит инвертор.

#### Опасность поражения электрическим током:

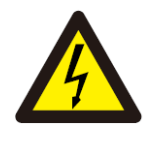

Запрещается разбирать корпус инвертора, существует опасность поражения электрическим током, что может привести к серьезной травме или смерти. Для ремонта обратитесь к квалифицированному специалисту.

#### Опасность поражения электрическим током:

Когда фотоэлектрический модуль подвергается воздействию солнечного света, на выходе будет генерироваться напряжение постоянного тока. Запретить прикосновение, чтобы избежать

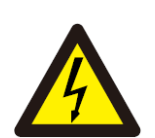

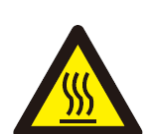

опасности поражения электрическим током. Опасность поражения электрическим током:

При отключении входа и выхода инвертора для технического обслуживания подождите не менее 5 минут, пока инвертор не разрядит оставшееся электричество.

Опасность высокой температуры:

Локальная температура инвертора может превышать 80℃ во время работы. Пожалуйста, не прикасайтесь к корпусу инвертора.

#### **2.3 Примечания по использованию**

<span id="page-7-0"></span>Трехфазный силовой инвертор разработан и испытан в соответствии с соответствующими правилами техники безопасности. Это может обеспечить личную безопасность пользователя. Но как электрическое устройство, оно может привести к поражению электрическим током или травме из-за неправильной эксплуатации. Пожалуйста, используйте устройство в соответствии со следующими требованиями:

1. Инвертор должен устанавливаться и обслуживаться квалифицированным специалистом в соответствии с местными стандартами.

2. Сначала необходимо отключить сторону переменного тока, а затем отключить сторону постоянного тока во время установки и обслуживания, после чего подождите не менее 5 минут, чтобы избежать удара током.

3. Температура инвертора может превышать 80 ℃ во время работы. Не прикасайтесь, чтобы не получить травму.

4. Все электромонтажные работы должны соответствовать местным электрическим стандартам, и после получения разрешения местного отдела электроснабжения специалисты могут подключить инвертор к сети.

5. Пожалуйста, примите соответствующие антистатические меры.

6. Пожалуйста, установите инвертор там, где дети не могут достать его.

7. При запуске инверторов сначала включите автоматический выключатель на стороне сети, затем включите сторону постоянного тока; при замыкании инверторов сначала отключите автоматический выключатель на стороне переменного тока, затем отключите сторону постоянного тока.

8. Не вставляйте и не убирайте клеммы переменного и постоянного тока, когда инвертор в работе.

9. Входное напряжение постоянного тока инвертора не должно превышать максимальное значение модели.

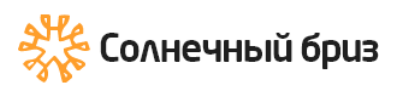

## <span id="page-8-0"></span>**3.Рабочий интерфейс**

#### <span id="page-8-1"></span>**3.1 Вид интерфейса**

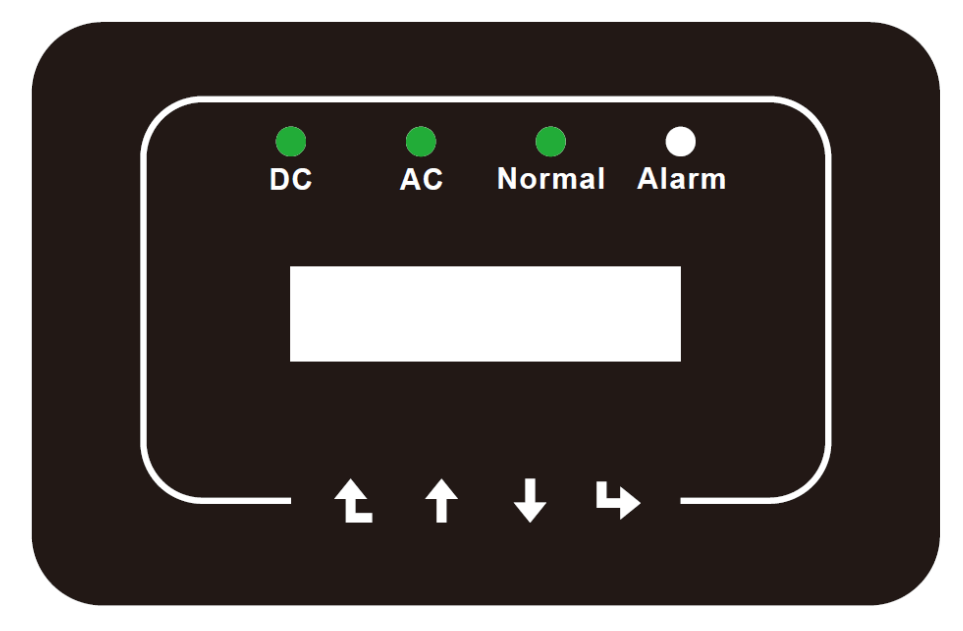

#### **3.2 Индикатор состояния**

<span id="page-8-2"></span>На передней панели инвертора имеется четыре светодиодных индикатора состояния. Подробности см. в таблице ниже.

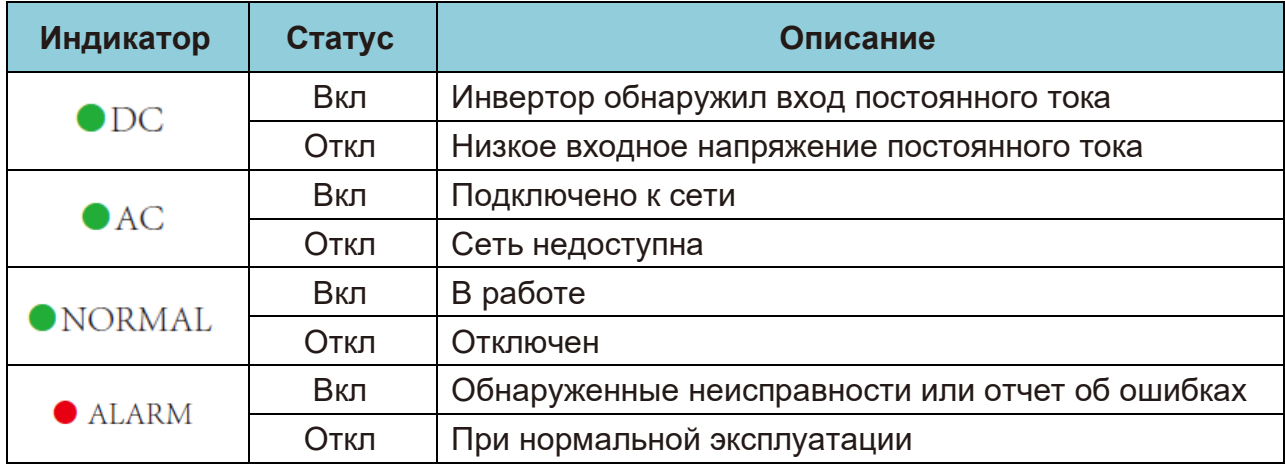

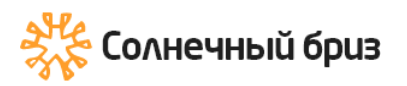

#### **3.3 Кнопки**

<span id="page-9-0"></span>На передней панели инвертора есть четыре клавиши (слева направо): клавиши Esc, Up, Down и Enter. Клавиатура используется для:

- Пролистывание отображаемых опций (клавиши «UP» и «Down»);
- Доступ для изменения настраиваемых параметров (клавиши Esc и Enter).

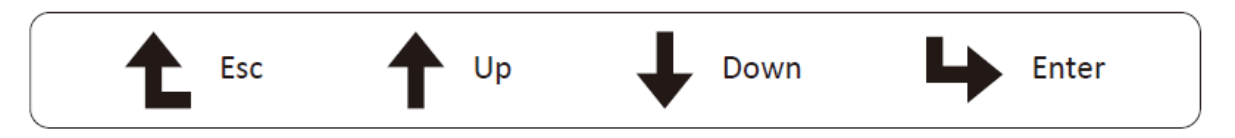

#### **3.4 ЖК – Дисплей**

<span id="page-9-1"></span>Двухстрочный жидкокристаллический дисплей (LCD) расположен на передней панели инвертора и отображает следующую информацию:

- Статус работы инвертора и данные;
- Служебные сообщения для оператора;
- Аварийные сообщения и индикация неисправностей.

### <span id="page-9-2"></span>**4.Установка продукта**

#### **4.1 Выбор места установки**

<span id="page-9-3"></span>При выборе места для инвертора необходимо учитывать следующие критерии:

#### ВНИМАНИЕ: Опасность возгорания

• Не устанавливайте инвертор в местах, содержащих легковоспламеняющиеся материалы или газы.

• Не устанавливайте инвертор в потенциально взрывоопасных зонах.

• Не устанавливайте в небольших закрытых помещениях, где воздух не может свободно циркулировать. Во избежание перегрева всегда следите за тем, чтобы поток воздуха вокруг инвертора не блокировался.

• Воздействие прямых солнечных лучей повысит рабочую температуру инвертора и может привести к ограничению выходной мощности. Рекомендуется устанавливать инвертор внутри помещения, чтобы избежать попадания прямых солнечных лучей или дождя.

• Во избежание перегрева при выборе места установки инвертора необходимо учитывать температуру окружающей среды. Рекомендуется использовать солнцезащитный козырек, сводящий к минимуму прямые солнечные лучи, когда температура окружающего воздуха вокруг устройства превышает 100°F/40℃.

• Установите на стену или прочную конструкцию, способную выдержать вес.

• Должна быть вентилируемая среда, если инвертор установлен в герметичном помещении.

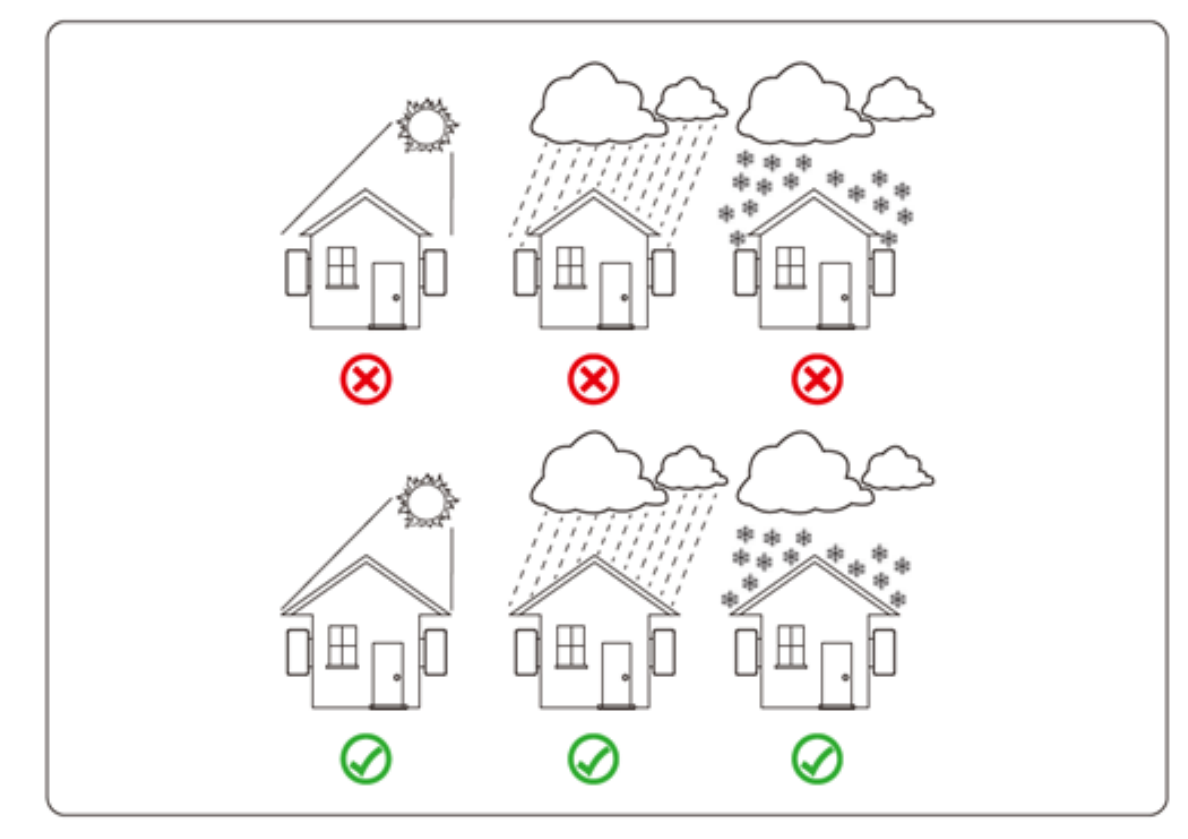

• Устанавливайте вертикально с максимальным наклоном +/- 15°. Если установленный инвертор наклонен под углом, превышающим указанный максимальный, рассеивание тепла может быть затруднено, что может привести к снижению выходной мощности по сравнению с ожидаемой.

• При установке более одного инвертора необходимо оставить расстояние не менее 500 мм между каждым инвертором. И каждый инвертор должен быть как минимум на 500 мм выше и ниже. И необходимо установить инвертор в месте, где дети не могут его достать.

• При установке обратите внимание на среду установки, что бы четко видеть ЖК-дисплей инвертора и состояние индикатора.

• Должна быть вентилируемая среда, если инвертор установлен в герметичном помещении.

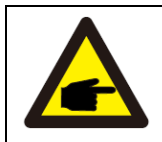

Совет по безопасности:

Не размещайте и не храните какие-либо предметы рядом с инвертором.

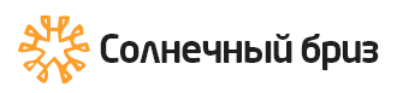

[ООО «Солнечный бриз»](https://solarbreeze.ru/) sun@solarbreeze.ru +7 499 608-88-85

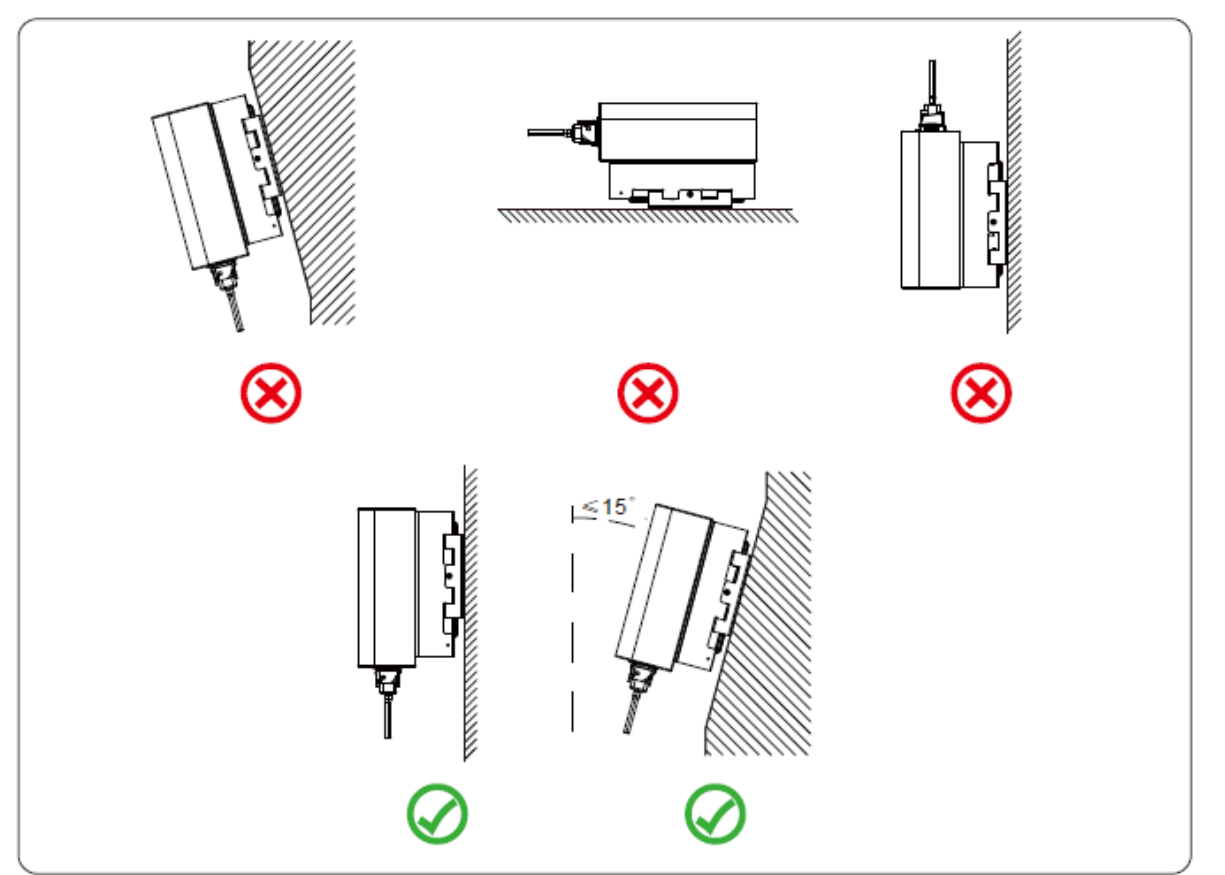

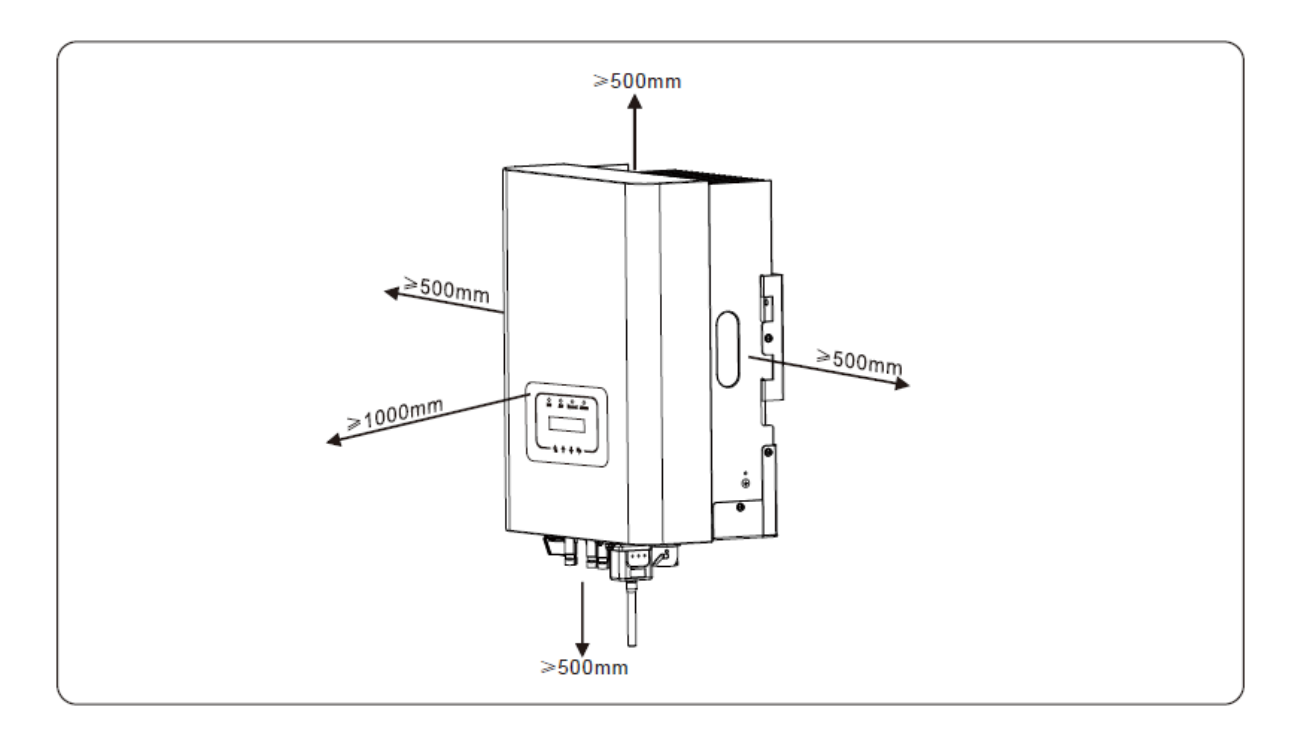

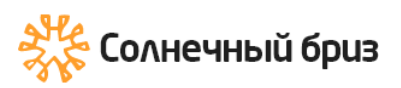

#### **4.2 Установка инвертора**

<span id="page-12-0"></span>Инвертор разработан в соответствии с монтажным типом установки, пожалуйста, используйте настенный монтаж (кирпичная стена расширительного болта) при установке.

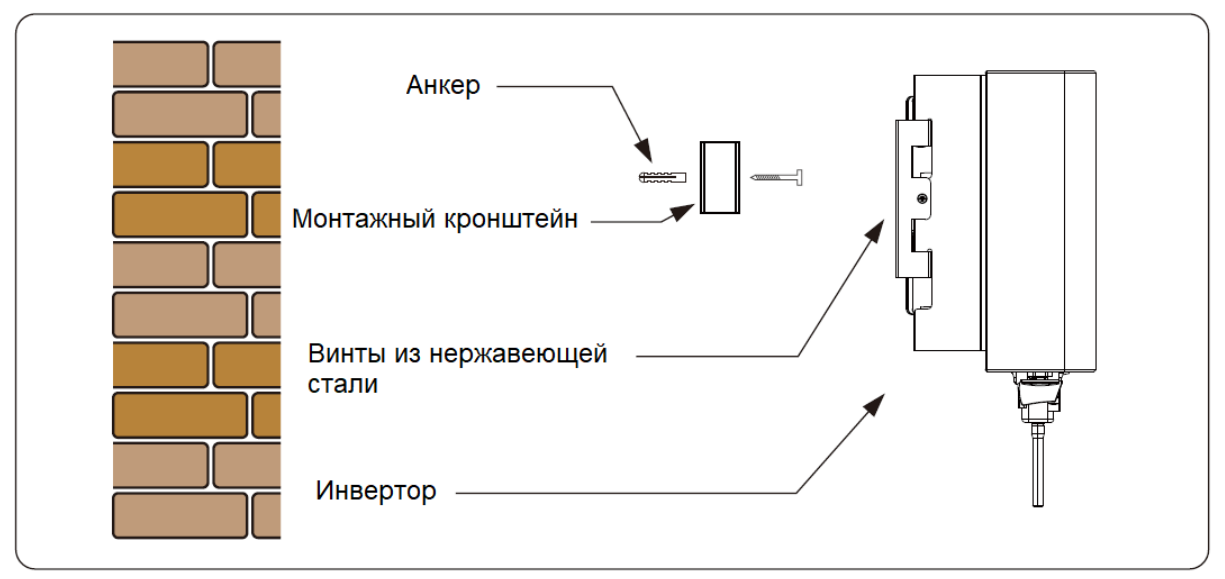

Процедура установки показана ниже:

1. Найдите соответствующую стену в соответствии с положением болта на монтажном кронштейне, затем отметьте отверстие. На кирпичной стене установка должна подходить используя дюбеля.

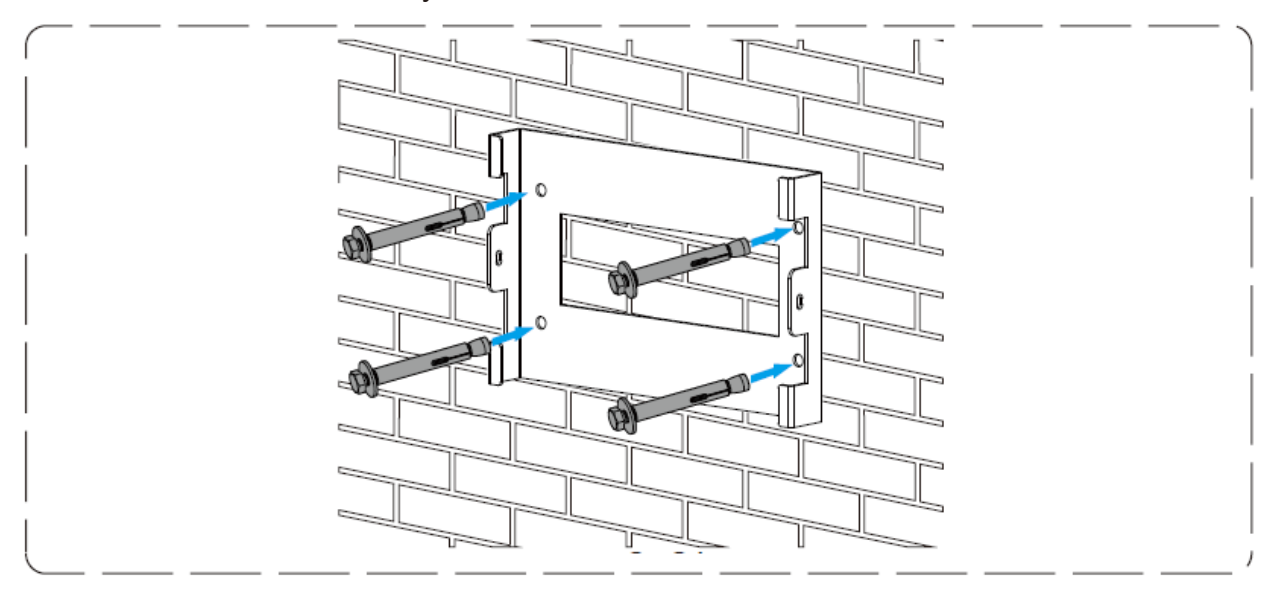

2. Убедитесь, что положение монтажных отверстий на стене соответствует монтажной пластине, а монтажная стойка расположена горизонтально.

3. Подвесьте инвертор к верхней части монтажной стойки, а затем с помощью винта M4 зафиксируйте радиатор инвертора на подвесной пластине, чтобы инвертор не двигался.

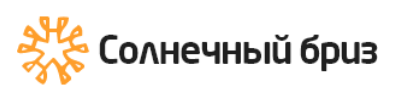

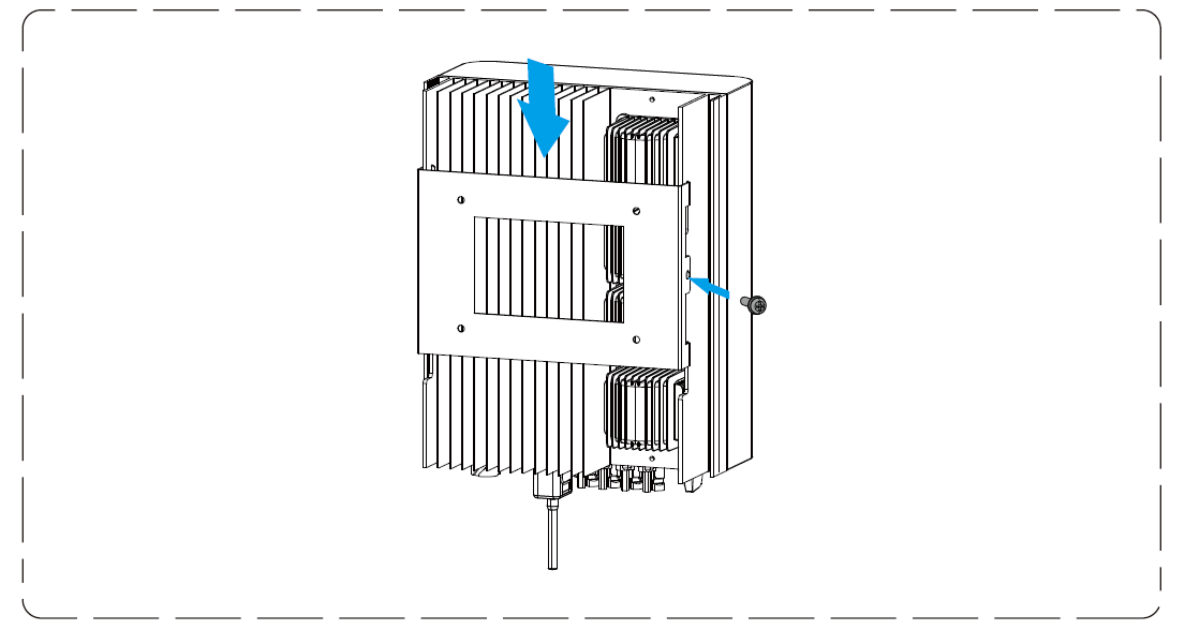

### <span id="page-13-0"></span>**5. Электрическое подключение**

#### **5.1 Подключение входных клемм постоянного тока**

- <span id="page-13-1"></span>1. Выключите главный выключатель сети (AC).
- 2. Выключите автомат или разъединитель постоянного тока.
- 3. Подсоедините входной разъем PV к инвертору.

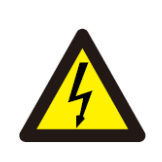

#### Совет по безопасности:

Пожалуйста, не подключайте положительный или отрицательный полюс солнечной батареи к земле, это может привести к серьезным повреждениям инвертора.

#### Совет по безопасности:

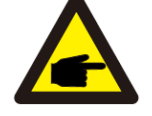

Перед подключением убедитесь, что полярность выходного напряжения фотоэлектрической батареи соответствует символам «DC+» и «DC-».

#### Совет по безопасности:

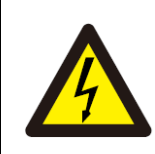

Перед подключением инвертора убедитесь, что напряжение холостого хода фотоэлектрической батареи находится в пределах 1000 В инвертора.

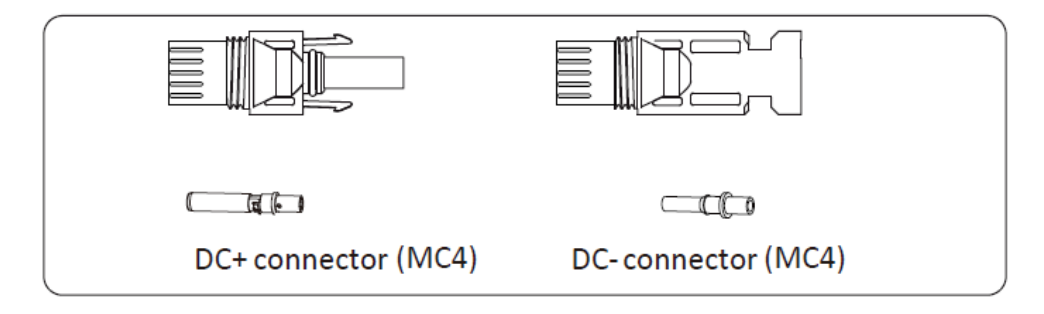

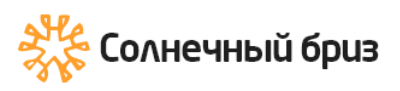

Совет по безопасности:<br>Пожалуйста, используйте подходящее сечение кабеля постоянного тока для фотоэлектрической системы.

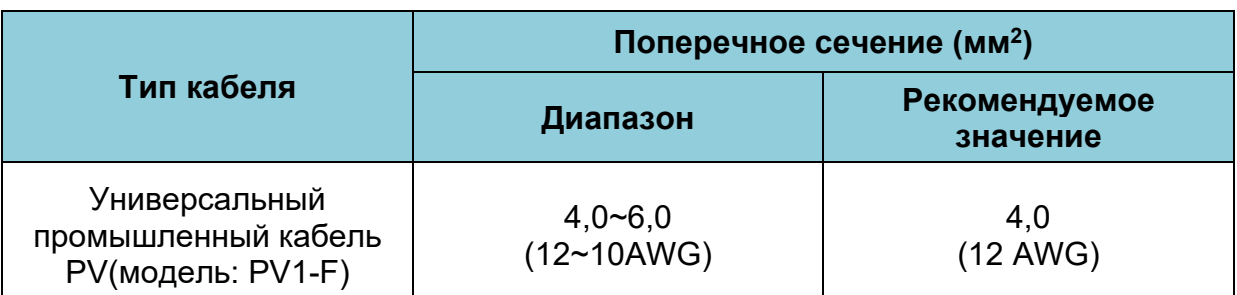

Шаги по сборке разъемов постоянного тока перечислены ниже:

a) Зачистите кабель примерно на 7 мм от края, снимите колпачковую гайку разъема.

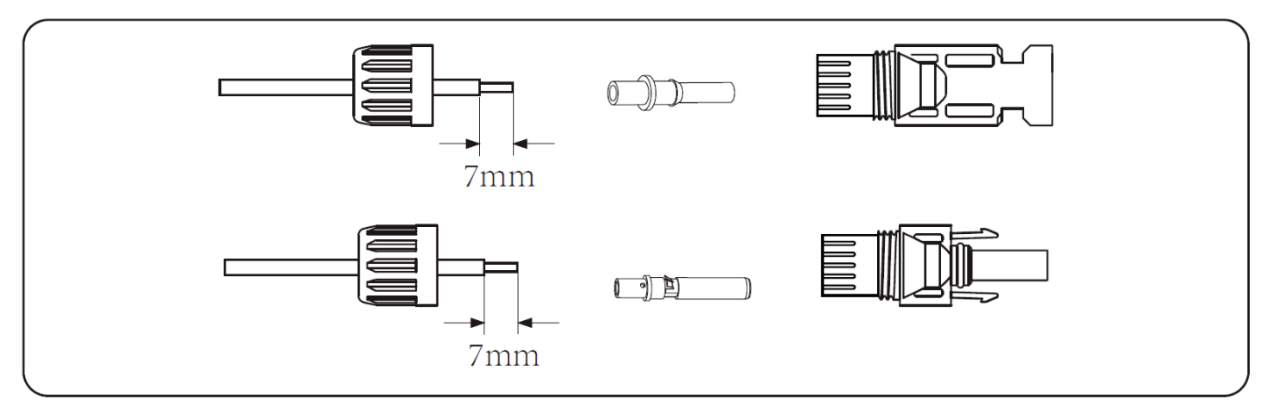

b) Обожмите металлические клеммы с помощью обжимных клещей, как показано ниже

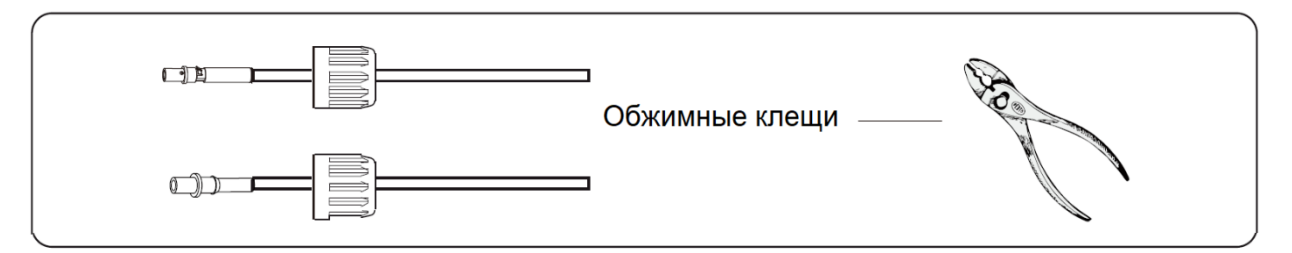

c) Вставьте контактный штифт в верхнюю часть разъема и закрутите накидную гайку к верхней части разъема.

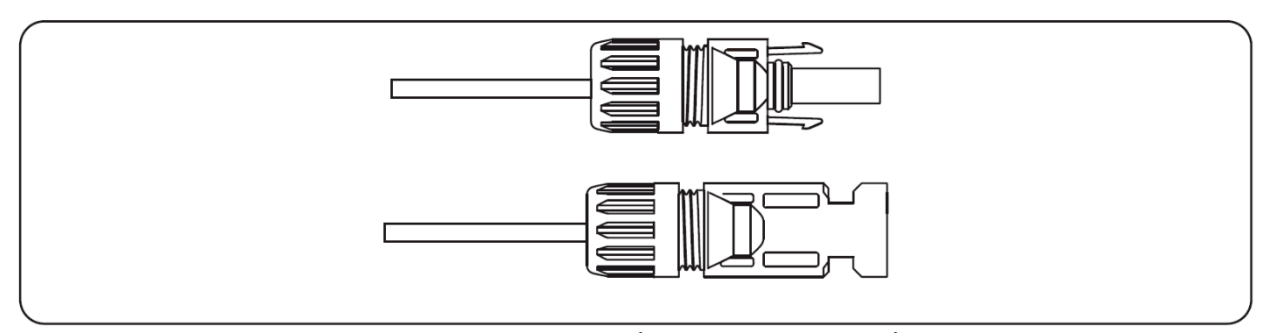

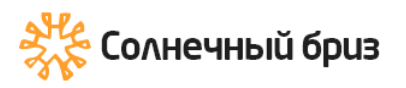

d) Наконец, вставьте разъем постоянного тока в положительный и отрицательный вход инвертора, как показано на рисунке ниже.

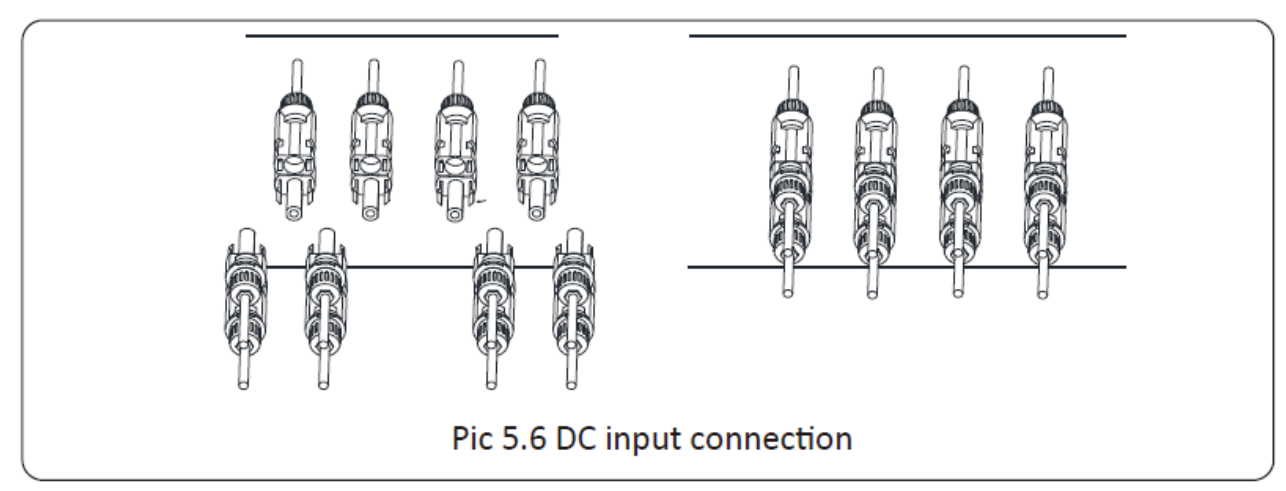

#### Внимание:

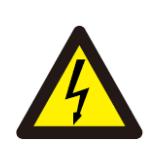

Солнечные лучи, попадающие на панель, соединённые последовательно, создают высокое напряжение, которое может представлять опасность для жизни. Поэтому перед подключением входной линии постоянного тока солнечная панель должна быть накрыта непрозрачным материалом, а переключатель постоянного тока должен быть в положении «ВЫКЛ», в противном случае высокое напряжение инвертора может привести к опасным для жизни условиям.

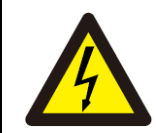

#### Внимание:

Не соединяйте между собой разъемы разных производителей.

#### **5.2 Подключение входных клемм переменного тока**

<span id="page-15-0"></span>Не включайте сразу разъединитель постоянного тока после подключения клемм постоянного тока. Подключите клеммы переменного тока к стороне переменного тока инвертора, сторона переменного тока оснащена однофазными клеммами переменного тока, которые можно удобно подключить. Для легкой установки рекомендуются гибкие провода. Технические характеристики приведены в таблице ниже.

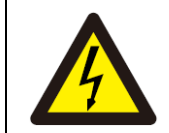

#### Внимание:

Запрещено использовать один автоматический выключатель для нескольких инверторов.

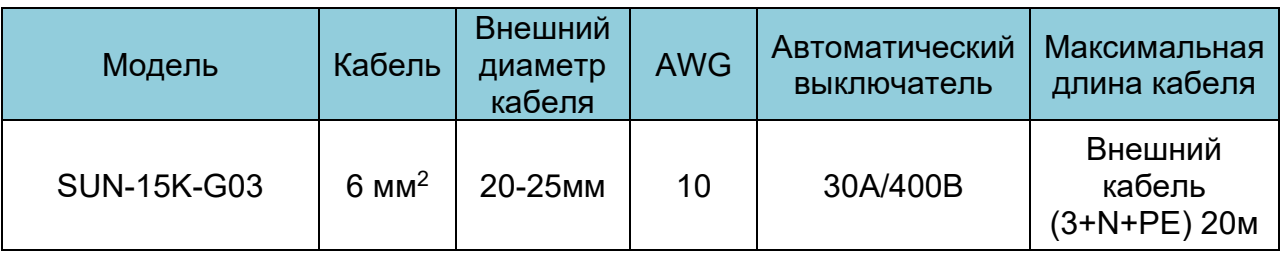

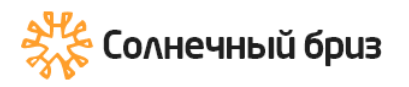

Выходной разъем переменного тока разделен на три части: соответствующий разъем, втулку и уплотнительную втулку, как показано на рисунке, для подключения выполнить следующие:

**Шаг 1:** последовательно снимите уплотнительное кольцо и втулку кабеля с разъема переменного тока.

**Шаг 2:** отделите втулку от соответствующего гнезда, как показано на рисунке, корпус соединителя имеет два фиксирующих отверстия, и нажмите на фиксирующий клапан в отверстии внутрь, чтобы отделить соответствующее гнездо от втулки.

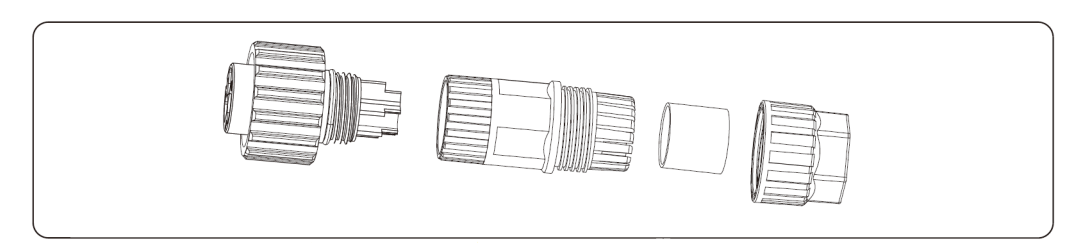

**Шаг 3:** Вставьте кабель (L1, L2, L3, N, PE) в уплотнительную втулку.

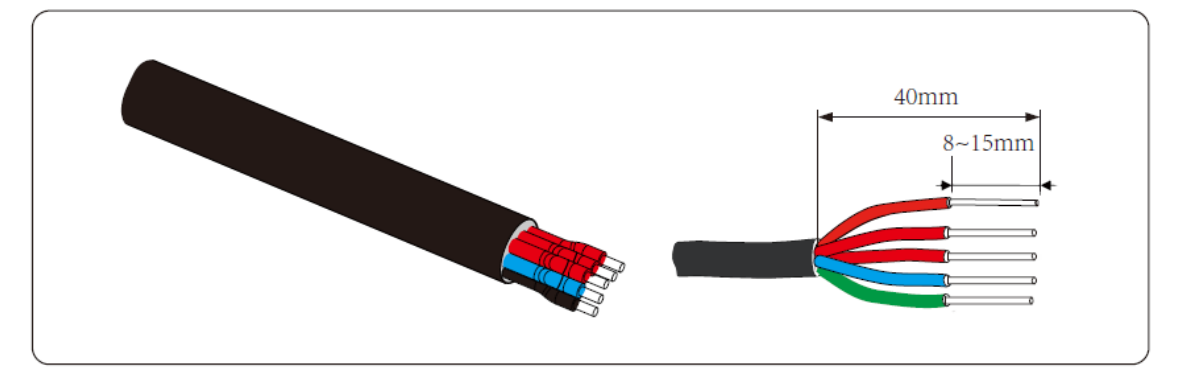

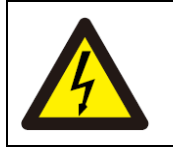

Внимание:

Будьте внимательны, чтобы не перепутать L1, L2, L3, N и PE кабели переменного тока.

**Шаг 4:** Используйте шестигранную отвертку, по очереди ослабьте болты розетки, вставьте каждую жилу кабеля в соответствующий разъем и установите каждый винт. Маркировка соединительного отверстия клеммы подключения переменного тока показана ниже:

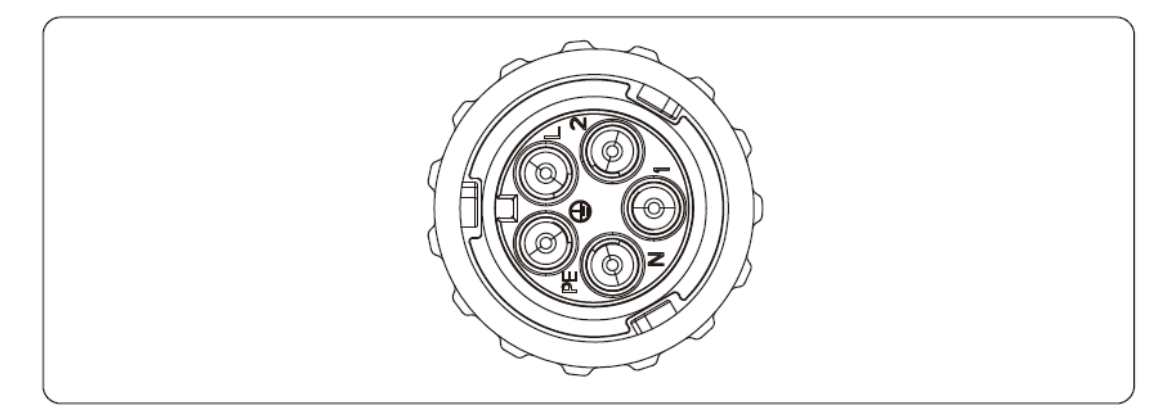

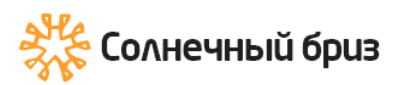

**Шаг 5:** Установите втулку и уплотнительное кольцо на место.

**Шаг 6:** Подключите клеммы к инвертору, как показано на рисунке:

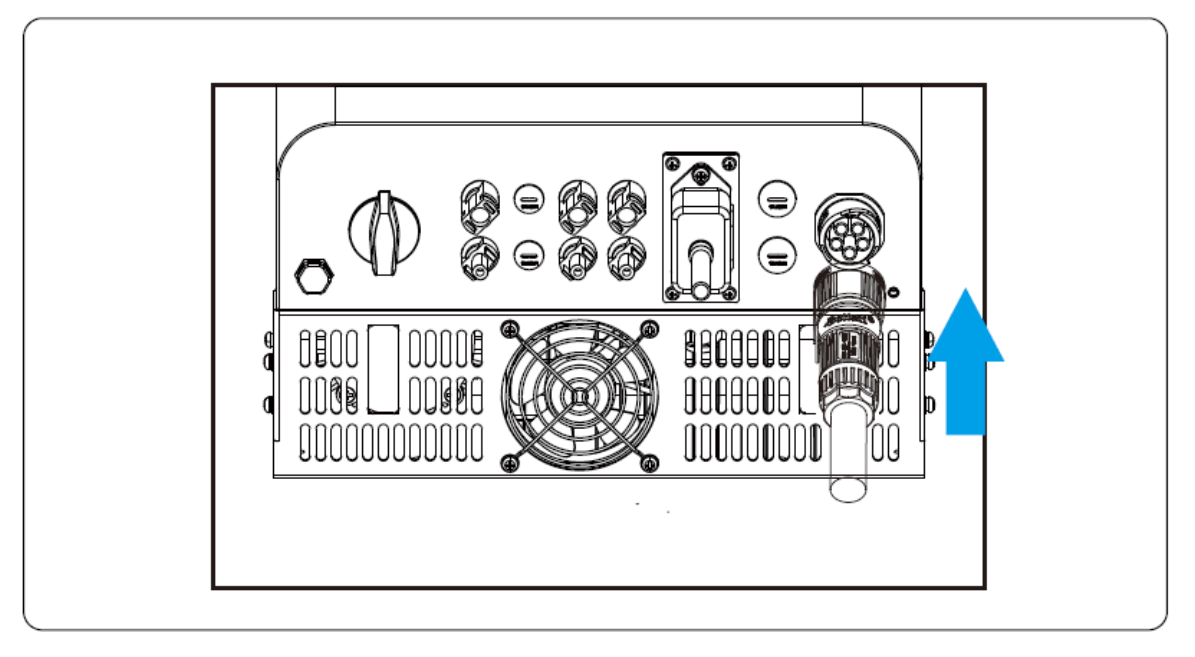

#### <span id="page-17-0"></span>**5.3 Подключение заземления**

Хорошее заземление хорошо защищает от перенапряжения и улучшает характеристики электромагнитных помех. Поэтому перед подключением кабелей переменного и постоянного тока и кабелей связи необходимо сначала заземлить кабель. Для одиночной системы просто заземлите кабель PE. Для систем с несколькими машинами все кабели PE инвертора должны быть подключены к одному и тому же заземляющему медному контуру, чтобы обеспечить эквипотенциальное соединение. Установка заземляющего провода оболочки показана на рисунке:

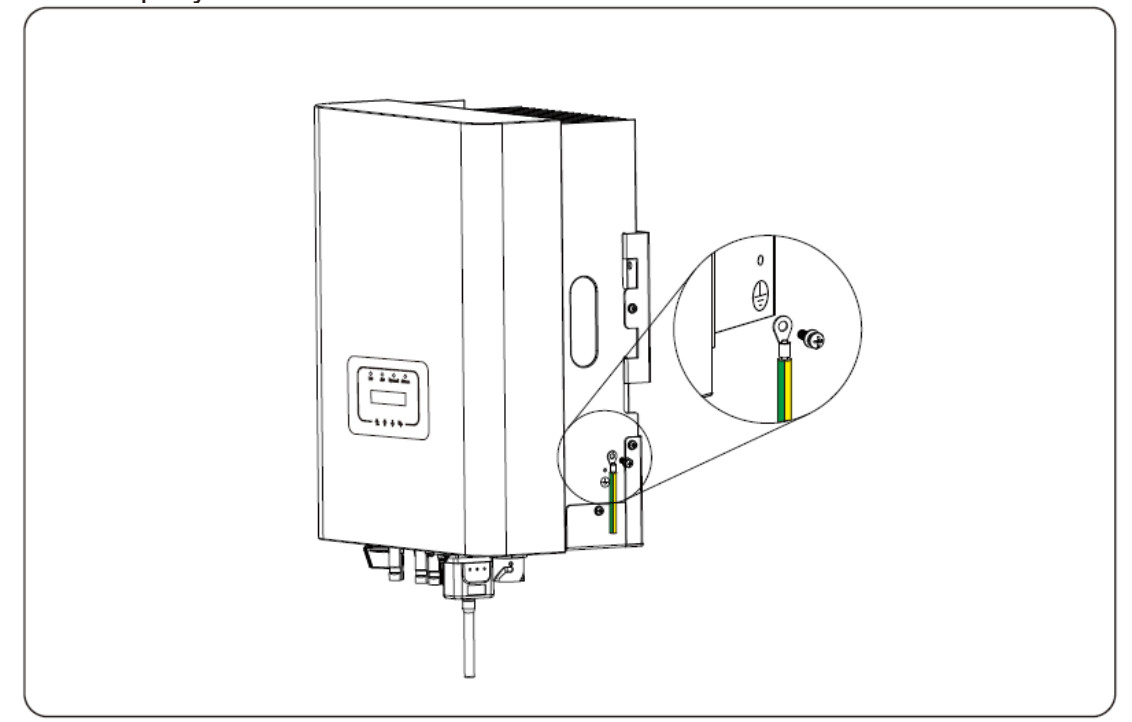

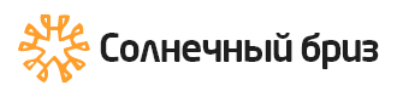

#### Внимание:

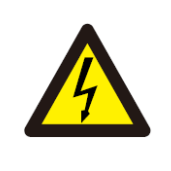

Инвертор имеет встроенную схему обнаружения тока утечки. Если подключено внешнее устройство защиты от тока утечки, его рабочий ток должен быть больше 300 мА или выше, иначе инвертор может работать неправильно.

#### **5.4 Защита от перегрузки по току**

<span id="page-18-0"></span>Для защиты инвертора рекомендуется установить автоматический выключатель для предотвращения перегрузки по току.

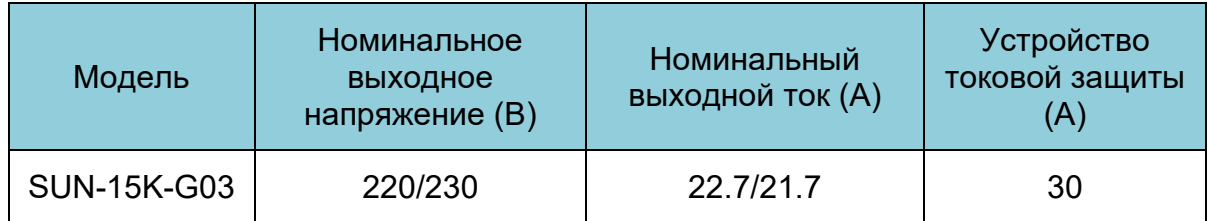

#### **5.5 Подключение мониторинга инвертора**

<span id="page-18-1"></span>Инвертор имеет функцию беспроводного дистанционного мониторинга. Инвертор с функцией Wi-Fi оснащен разъемом Wi-Fi для подключения инвертора к сети. Работа Wi-Fi Plug, установка, доступ в Интернет, загрузка приложений и другие процессы подробно описаны в инструкции.

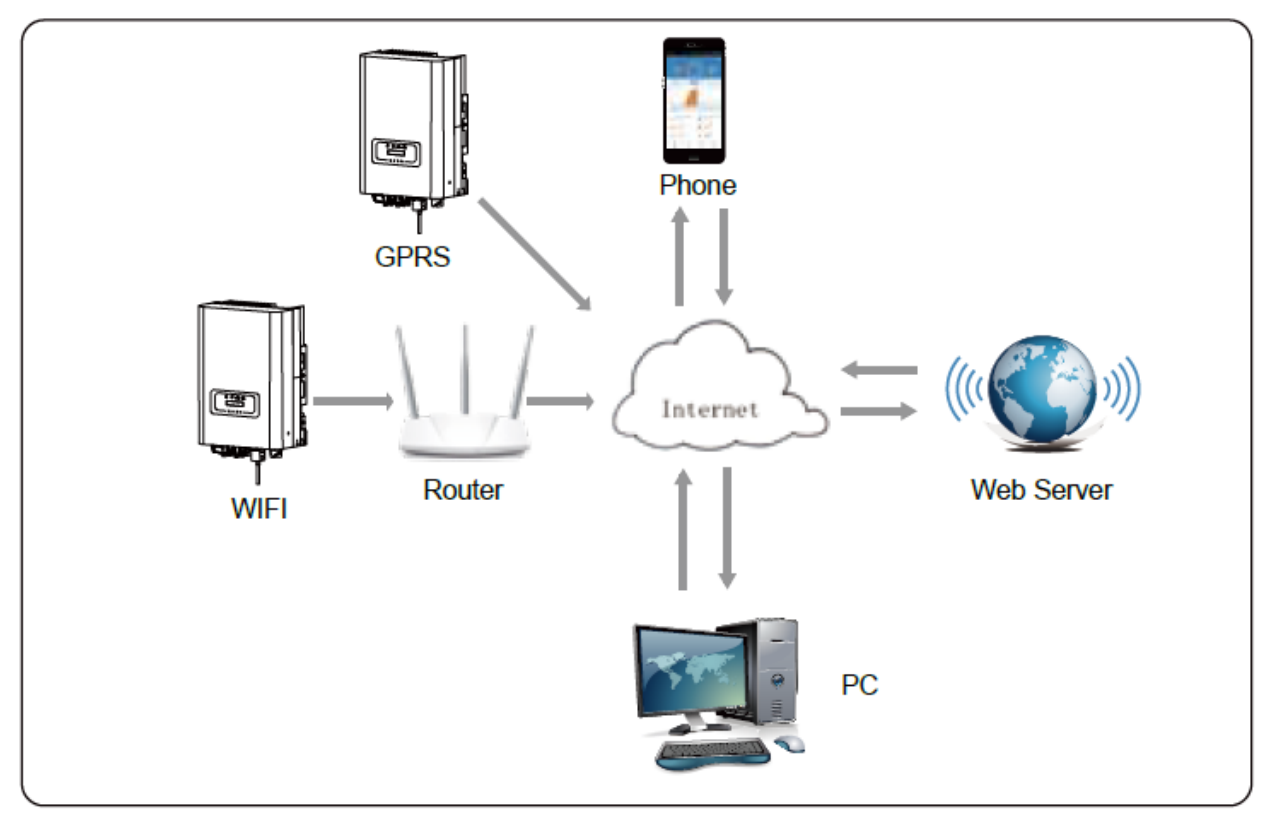

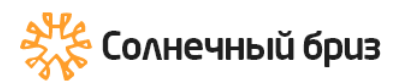

#### **5.6 Установка регистратора данных (datalogger)**

<span id="page-19-0"></span>Когда инвертор уже установлен, место регистратора данных закрыто заглушкой, как показано на рисунке ниже. При установке регистратора данных снимите заглушку, замените ее уплотнительной пластиной с квадратным отверстием и затяните винты. Вставьте регистратор данных в интерфейс и закрепите его винтом. Конфигурацию регистратора данных необходимо выполнять после завершения различных электрических подключений и включения питания инвертора. Когда инвертор подключен к источнику питания постоянного тока, проверить работу регистратора можно путем индикации светодиода на корпусе.

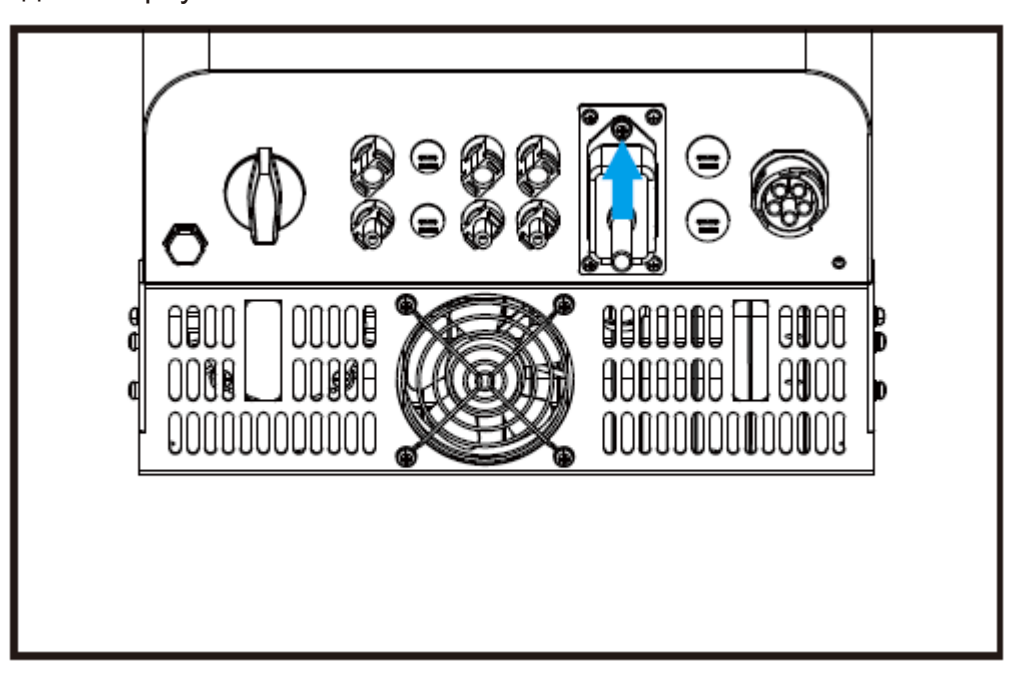

### <span id="page-19-1"></span>**6.Запуск и завершение работы**

Перед запуском инвертора убедитесь, что инвертор соответствует следующим условиям, в противном случае это может привести к возгоранию или повреждению инвертора. В этом случае мы не несем никакой ответственности. Для оптимизации конфигурации системы рекомендуется, чтобы два входа были подключены к одному и тому же количеству фотоэлектрических модулей.

a) Максимальное открытое постоянное напряжение каждого набора фотоэлектрических модулей не должно превышать 1000 В ни при каких условиях.

b) Для каждого входа инвертора лучше использовать один и тот же тип фотоэлектрического модуля последовательно.

c) Суммарная выходная мощность ФЭ не должна превышать максимальную входную мощность инвертора, каждый фотоэлектрический модуль не должен превышать номинальную мощность каждого канала.

20

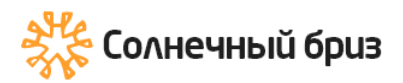

#### **6.1 Запуск инвертора**

<span id="page-20-0"></span>При запуске однофазного инвертора необходимо выполнить следующие шаги:

1. Сначала включите разъединитель переменного тока.

2. Включите разъединитель постоянного тока фотоэлектрического модуля, и, если панель обеспечивает достаточное начальное напряжение и мощность, инвертор запустится.

3. Когда напряжение переменного тока и напряжение постоянного тока в норме, запуск готов к началу. Инвертор сначала проверит внутренние параметры и параметры сети, а жидкий кристалл покажет, что инвертор выполняет самопроверку.

4. Если параметры находятся в допустимом диапазоне, инвертор будет генерировать энергию. Индикатор NORMAL должен гореть.

#### <span id="page-20-1"></span>**6.2 Отключение инвертора**

При отключении инвертора необходимо выполнить следующие шаги:

1. Отключите разъединитель переменного тока.

2. Подождите 30 секунд, выключите разъединитель постоянного тока (если есть) или просто отсоедините входной разъем постоянного тока. Инвертор отключит ЖК-дисплей и все индикаторы в течение двух минут.

#### **6.3 Модуль Anti-PID (Опция)**

<span id="page-20-2"></span>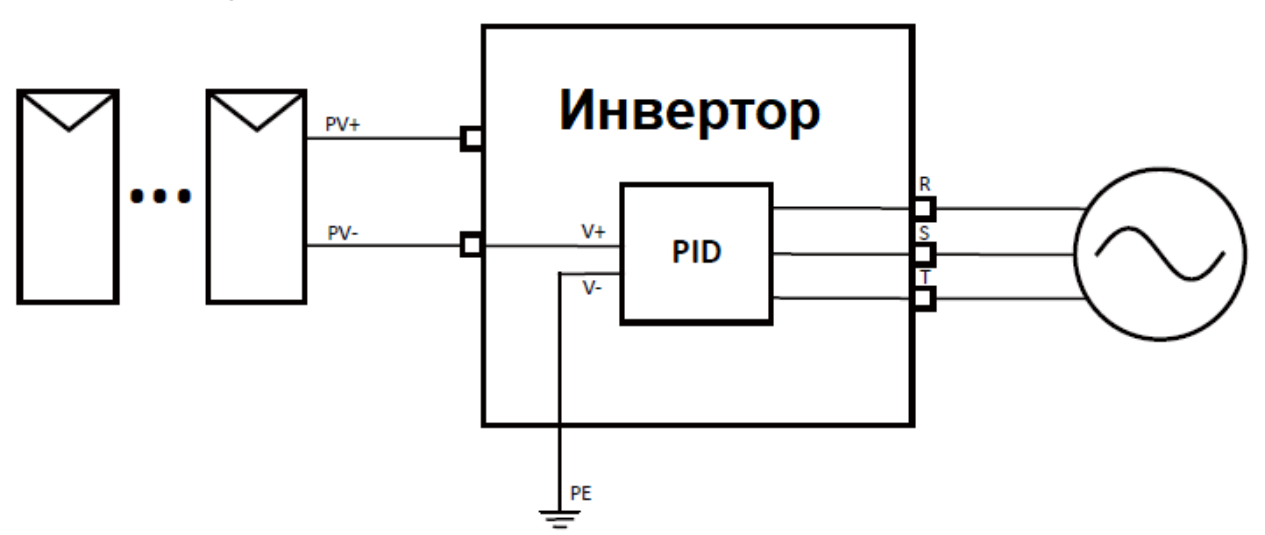

Модуль Anti-PID – это устройство для автоматического поддержания в заданном интервале напряжения, которое препятствует деградации солнечных панелей ночью. Модуль PID работает всегда при подключении к сети переменного тока.

Если требуется техническое обслуживание инвертора или автоматического выключателя переменного тока, нужно отключить функцию Anti-PID.

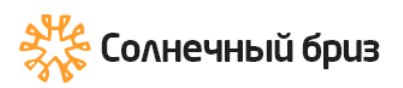

#### Внимание:

Функция PID является автоматической. Когда напряжение шины постоянного тока ниже 50 В, модуль PID создаст 450 В постоянного тока между PV и заземлением. Никакого управления и оборудования не требуется.

#### Внимание:

Если вам необходимо обслуживать инвертор, сначала выключите выключатель переменного тока, затем выключите выключатель постоянного тока и подождите 5 минут, прежде чем выполнять другие операции.

### <span id="page-21-0"></span>**7. Функция нулевого экспорта через счетчик энергии**

Есть два вида счетчиков энергии для инвертора этой серии. Первый тип — Eastron SDM630-Modbus V2, способный измерять макс. 100А ток напрямую. Для Eastron SDM630 MCT 40 мА требуется внешний трансформатор тока для измерения тока. Диапазон трансформатора тока составляет от 5А до 2000А. Также поддерживается измеритель CHNT DTSU666, он может измерять макс. 80А тока напрямую.

Если вы выполнили подключение в соответствии с требованиями главы 5 и инвертор уже работает, тогда для использования функции нулевого экспорта, сначала отключите переменное и постоянное напряжение. Отключите инвертор и подождите 5 минут, пока инвертор полностью не разрядится. Пожалуйста, следуйте рисунку ниже, чтобы подключить счетчик энергии.

На схеме подключения системы красная линия относится к линии L (L1, L2, L3), черная линия относится к нейтральной линии (N). Подключите кабель RS485 к порту счетчику энергии и к порту RS485 инвертора. Рекомендуется установить выключатель переменного тока между инвертором и электросетью, характеристики выключателя переменного тока определяются мощностью нагрузки. Если внутри приобретенного вами инвертора нет встроенного переключателя постоянного тока, мы рекомендуем вам подключить переключатель постоянного тока. Напряжение и ток переключателя зависят от массива солнечных батарей.

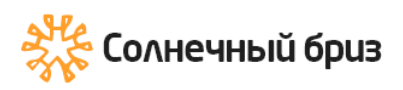

#### **Схема подключения системы счетчика Eastron**

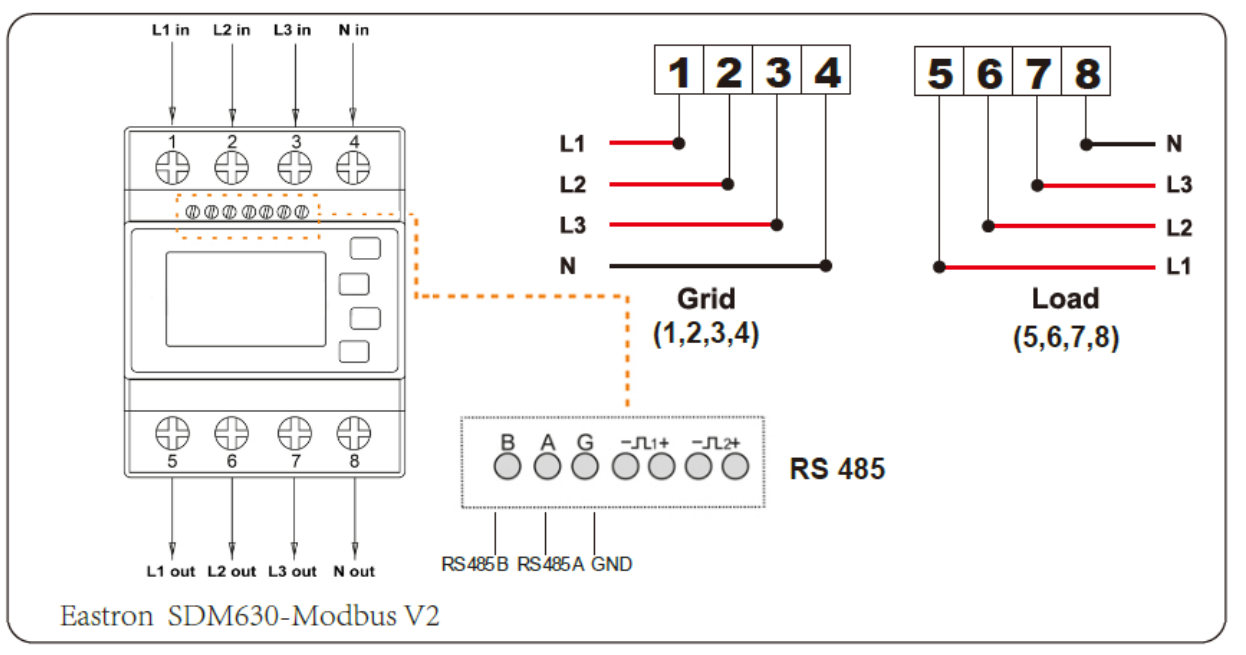

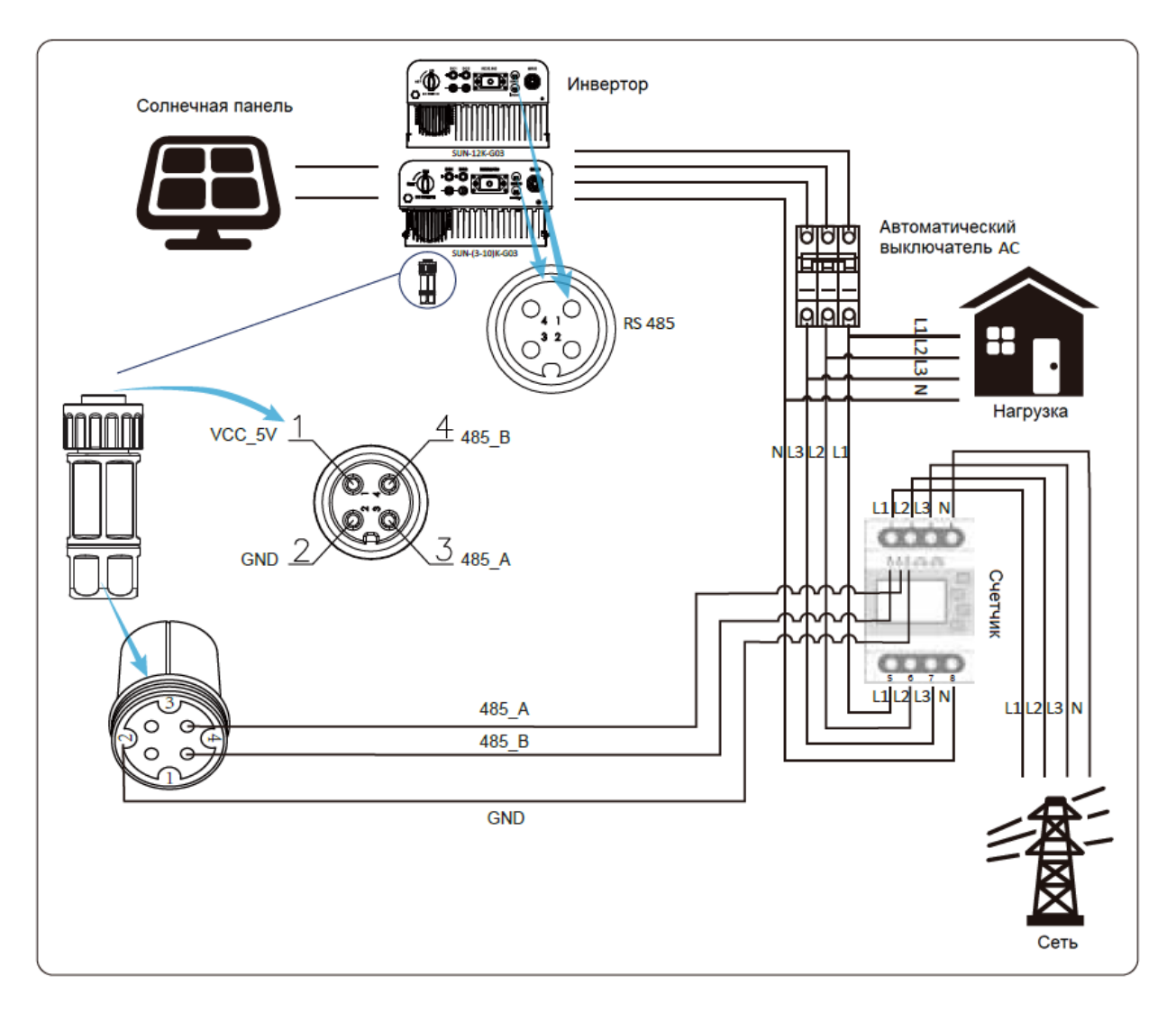

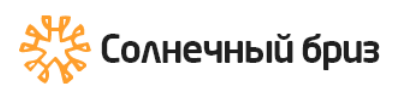

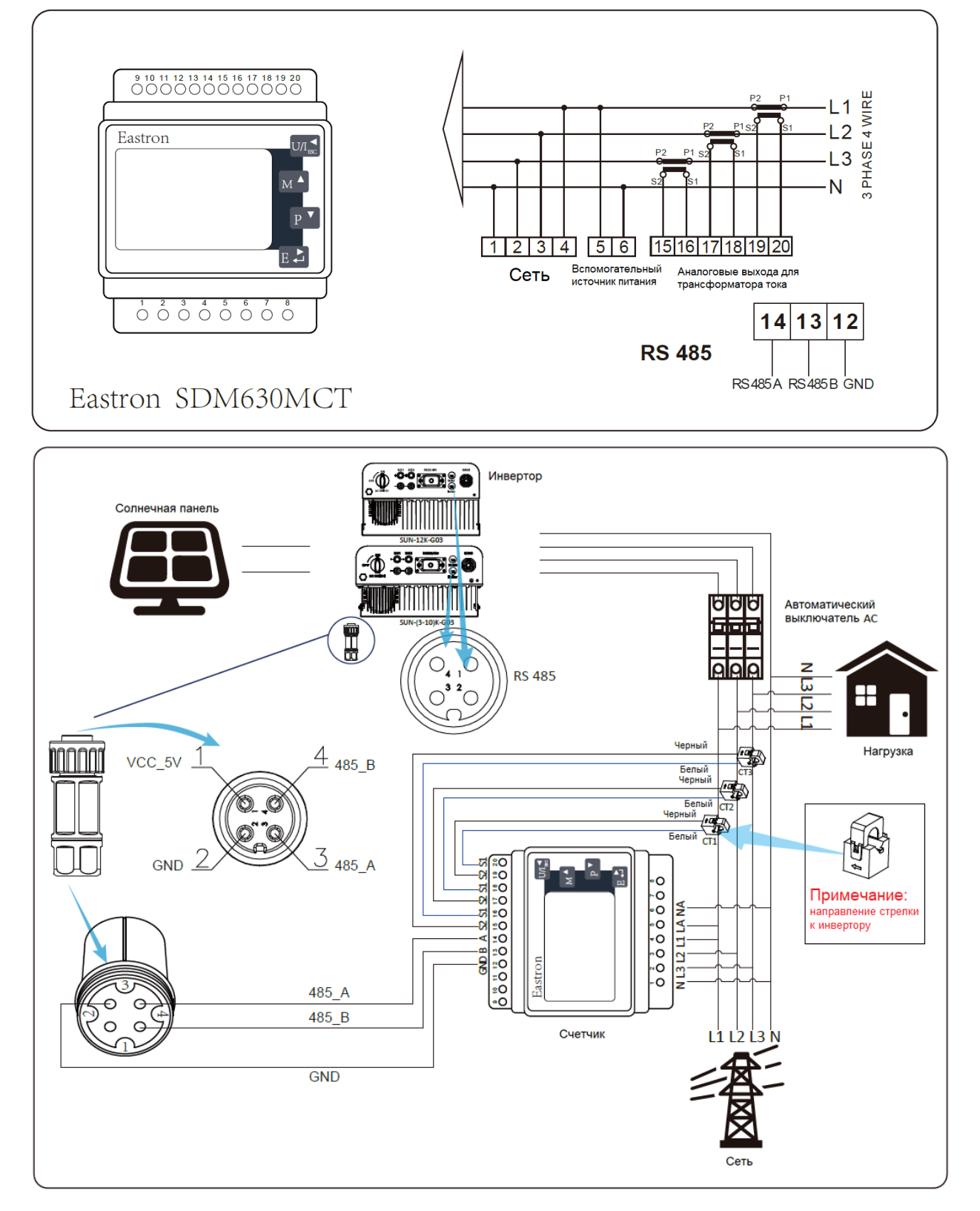

<https://solarbreeze.ru/>

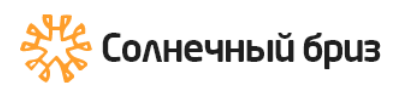

#### **Схема подключения системы для счетчика CHNT**

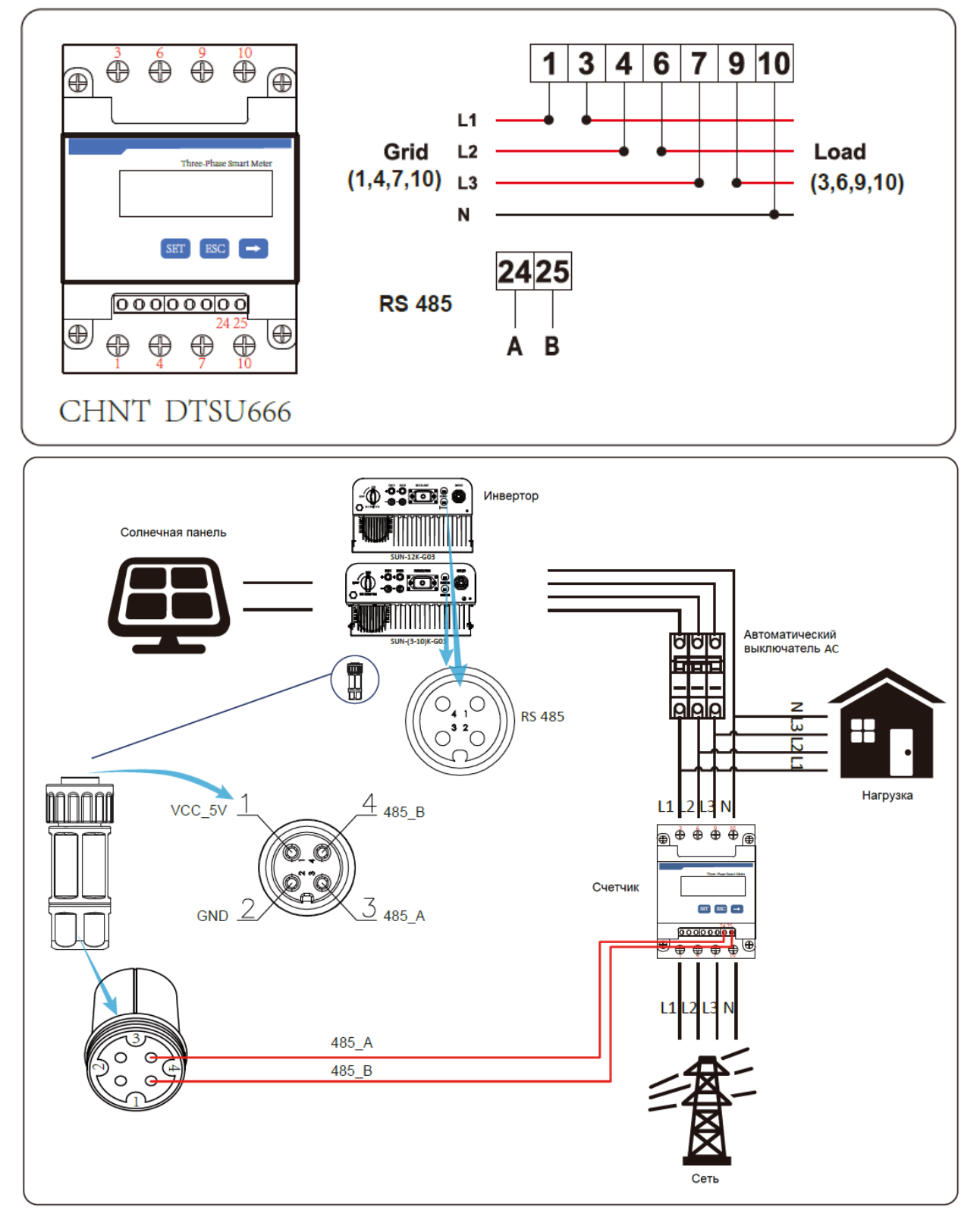

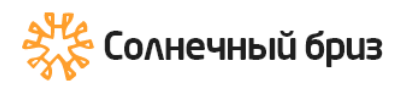

#### **7.1 Использование функции нулевого экспорта**

<span id="page-25-0"></span>После завершения подключения необходимо выполнить следующие шаги для использования этой функции:

1. Включите автоматический выключатель переменного тока.

2. Включите разъединитель постоянного тока, подождите, пока ЖК-дисплей инвертора включится.

3. Нажмите кнопку «Ввод» на ЖК-панели в главном интерфейсе меню параметров, выберите [parameter setting], чтобы войти в подменю настройки, а затем выберите [running parameter], как показано на рисунке слева внизу, в это время введите пароль по умолчанию 1234, используя кнопки [вверх, вниз, ввод], войдите в интерфейс настройки рабочих параметров, как показано на рисунке справа внизу.

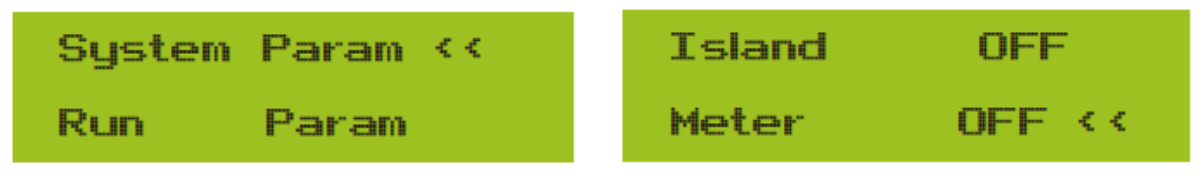

#### **Настройки параметров Включение счетчика**

4. Используйте кнопку [вверх, вниз], переместите курсор настройки на счетчик энергии и нажмите кнопку [ввод]. В это время вы можете включить или выключить счетчик энергии, выбрав кнопку [вверх, вниз], пожалуйста, нажмите кнопку [ввод] для подтверждения, когда настройка завершена.

5. Переместите курсор на [OK], нажмите [enter], чтобы сохранить настройки и выйти со страницы рабочих параметров, в противном случае настройки недействительны.

6. Если настройка выполнена успешно, вы можете вернуться к интерфейсу меню и перейти на ЖК-дисплее [home page], нажав кнопку [вверх, вниз]. Если он отображает [мощность счетчика XXW], настройка функции отдачи в суть завершена. Как показано на рисунке ниже:

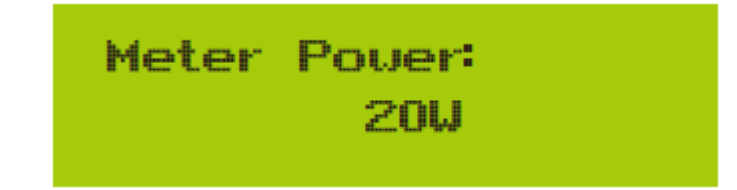

#### **Функция нулевого экспорта при включении счетчика энергии**

7. Счетчик мощности XXW показывает положительное значение, что означает, что сеть питает нагрузку, а мощность в сеть не подается. если мощность счетчика показывает отрицательное значение, это означает, что фотоэлектрическая энергия продается в сеть или проблема с подключением проводки счетчика энергии.

8. После правильного подключения дождитесь запуска инвертора. Если мощность массива солнечных батарей соответствует текущему энергопотреблению, инвертор будет поддерживать определенный выходной сигнал, чтобы противодействовать мощности сети без обратного потока.

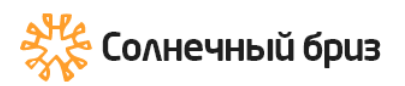

#### **7.2 Примечания по использованию функции экспорта нуля**

<span id="page-26-0"></span>Для вашей безопасности и работы функции ограничителя инвертора мы рекомендуем следующие предложения и меры предосторожности:

#### Предупреждение:

В режиме нулевого экспорта мы настоятельно рекомендуем, чтобы два массива фотоэлектрических модулей были сформированы из одинакового количества фотоэлектрических панелей одинакового размера, что сделает инвертор более чувствительным к ограничению мощности.

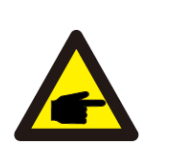

#### Совет по безопасности:

Когда питание от сети отсутствует, а инвертор не имеет выходной мощности, это означает, что ориентация датчика тока неверна, выключите инвертор и измените ориентацию датчика тока.

#### <span id="page-26-1"></span>**7.3 Как просмотреть мощность нагрузки вашей фотоэлектрической электростанции на платформе мониторинга?**

Если вы хотите просмотреть мощность нагрузки системы и сколько энергии (кВтч) она экспортирует в сеть (выходная мощность инвертора сначала используется для питания нагрузки, а затем избыточная энергия подается в сеть). Также необходимо подключить счетчик. После успешного завершения подключения инвертор отобразит мощность нагрузки на ЖК-дисплее. Но, пожалуйста, не устанавливайте «Meter ON». Кроме того, вы сможете просматривать мощность нагрузки на платформе мониторинга. Метод настройки установки описан ниже.

Во-первых, перейдите на платформу Solarman:

[https://pro.solarmanpv.com](https://pro.solarmanpv.com/) эта ссылка предназначена для учетной записи дистрибьютора Solarman;

или [https://home.solarmanpv.com](https://home.solarmanpv.com/) эта ссылка предназначена для учетной записи конечного пользователя Solarman;)

Во вкладке «Plant detail» нажмите кнопку «Edit» как показано на рисунке снизу.

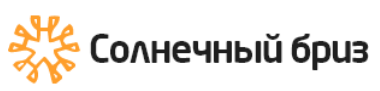

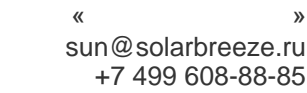

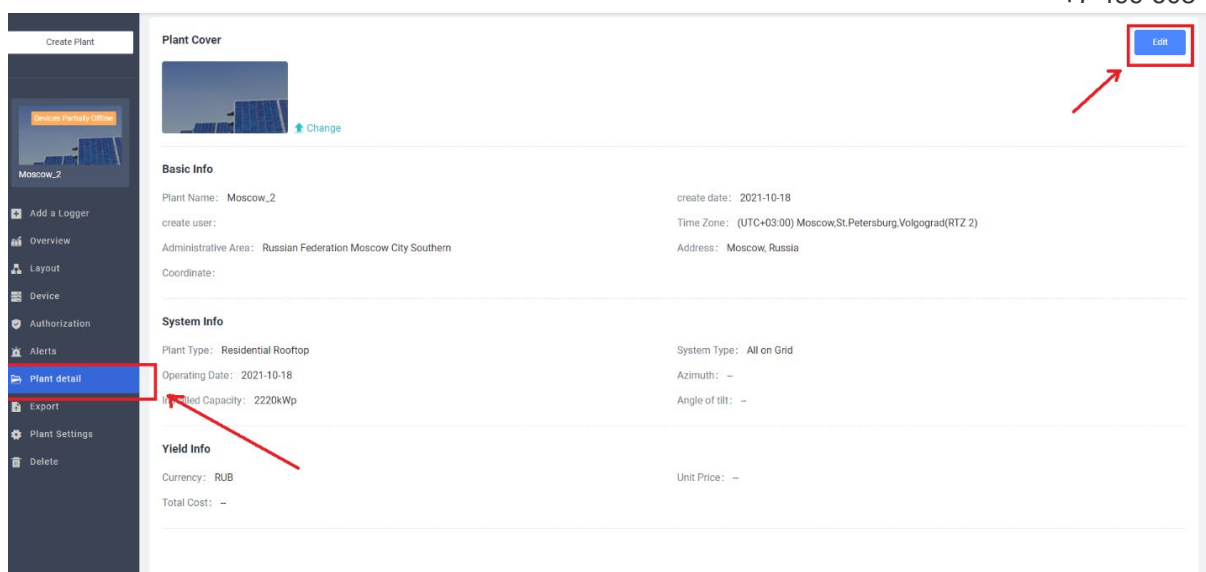

Перейдите во вкладку «System Info», затем выберите тип вашей системы как «Self-consumption» (Самостоятельное потребление).

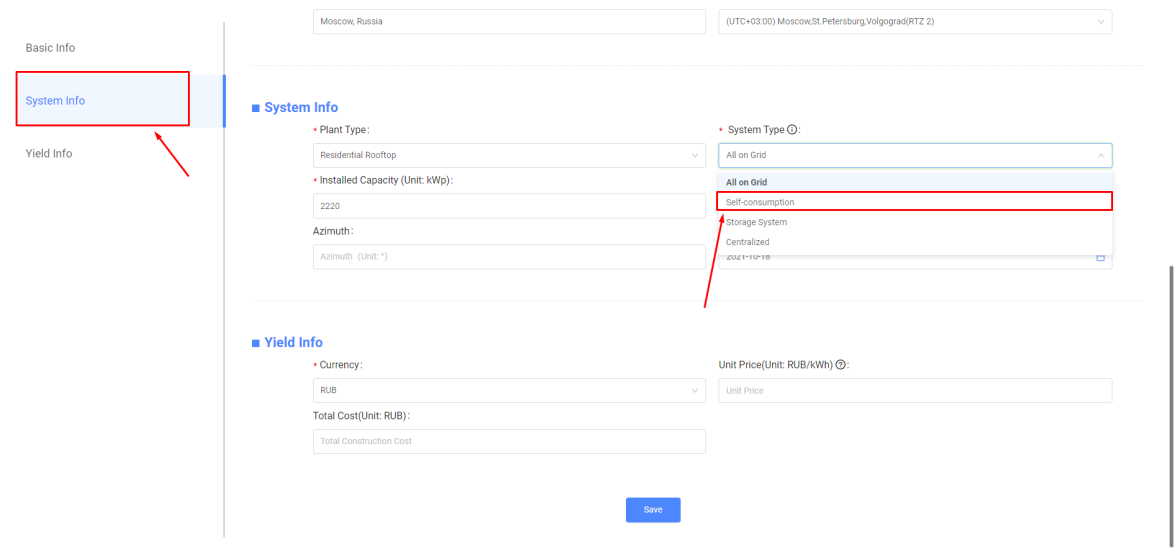

Во-вторых, перейдите на страницу мониторинга, если там показана фотоэлектрическая мощность, мощность нагрузки и мощность сети, это означает, что конфигурация правильная.

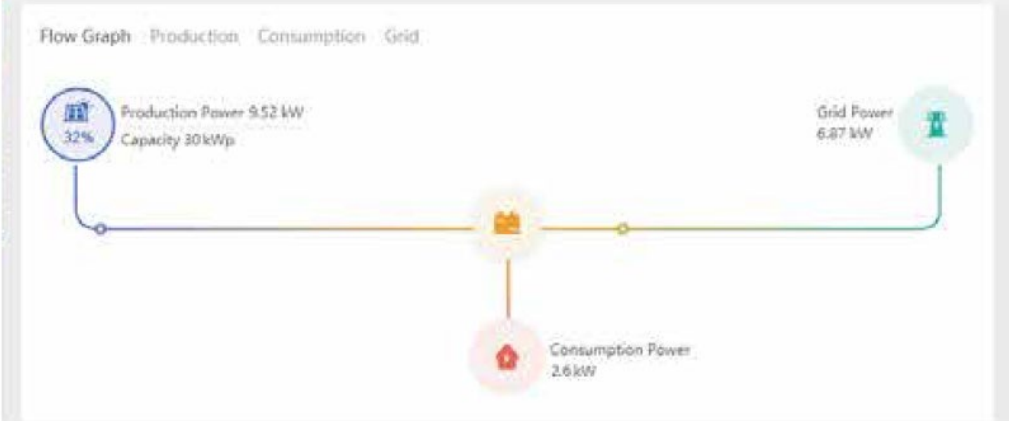

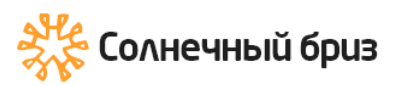

### <span id="page-28-0"></span>**8.Основное управление**

Во время нормальной работы на ЖК-дисплее отображается текущее состояние инвертора, включая текущую мощность, общую выработку, гистограмму работы мощности, идентификатор инвертора и т. д. Нажмите клавишу «Вверх» и «Вниз», чтобы увидеть текущее напряжение постоянного тока, значение постоянного тока, напряжение, переменный ток, температура радиатора инвертора, номер версии программного обеспечения и состояние подключения Wi-Fi инвертора.

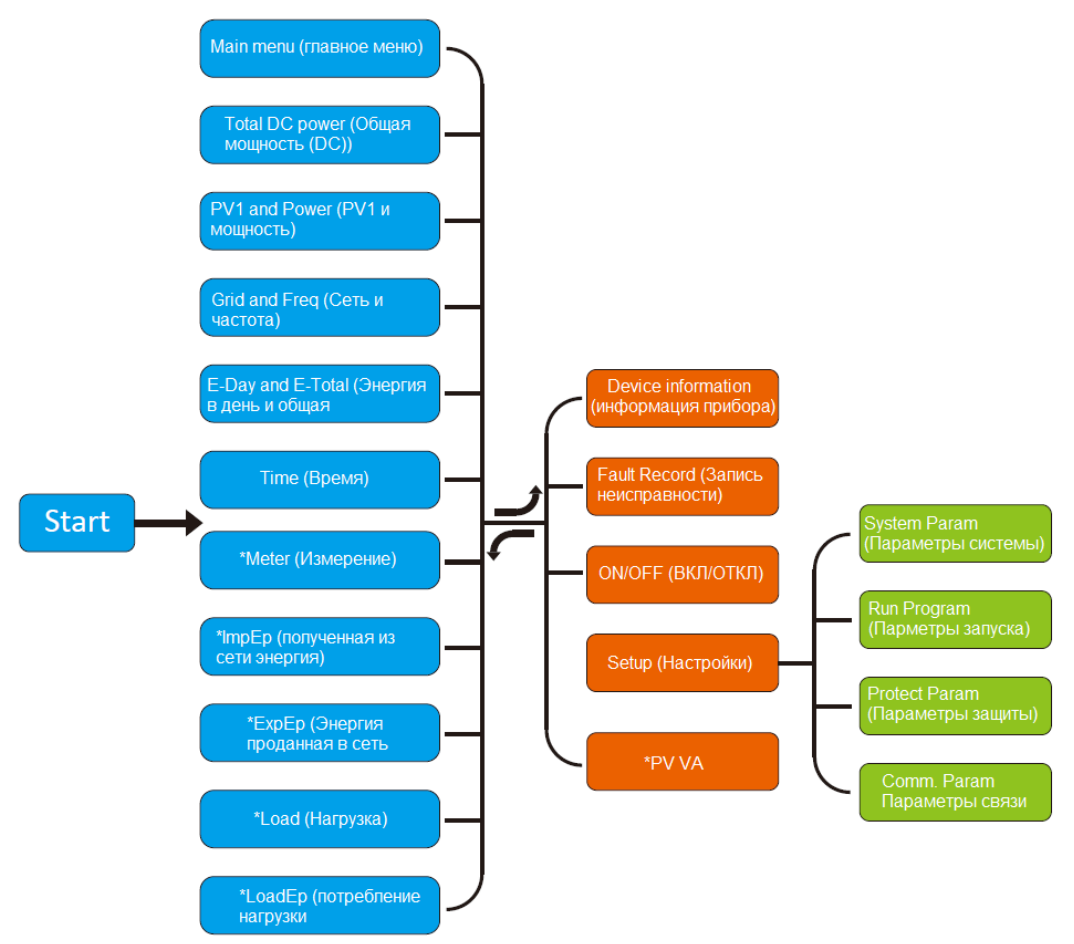

**\*Примечание:** Эти параметры будут доступны после успешного подключения счетчика. В противном случае он не будет отображаться.

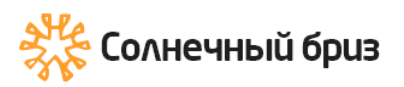

#### **8.1 Начальный интерфейс**

<span id="page-29-0"></span>В начальном интерфейсе вы можете проверить фотоэлектрическую мощность, фотоэлектрическое напряжение, напряжение сети, идентификатор инвертора, модель и другую информацию.

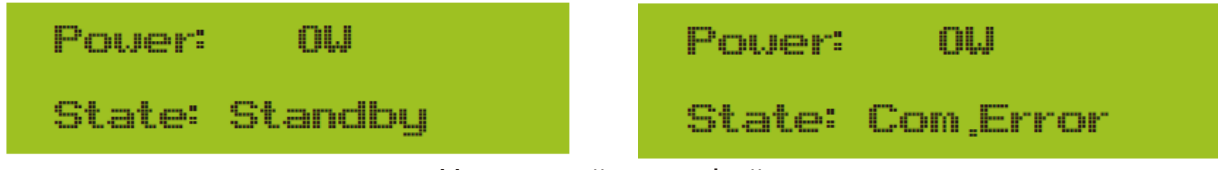

Начальный интерфейс

Используя клавиши ВВЕРХ или ВНИЗ, вы можете проверить напряжение постоянного тока инвертора, постоянный ток, напряжение переменного тока, и температуру инвертора.

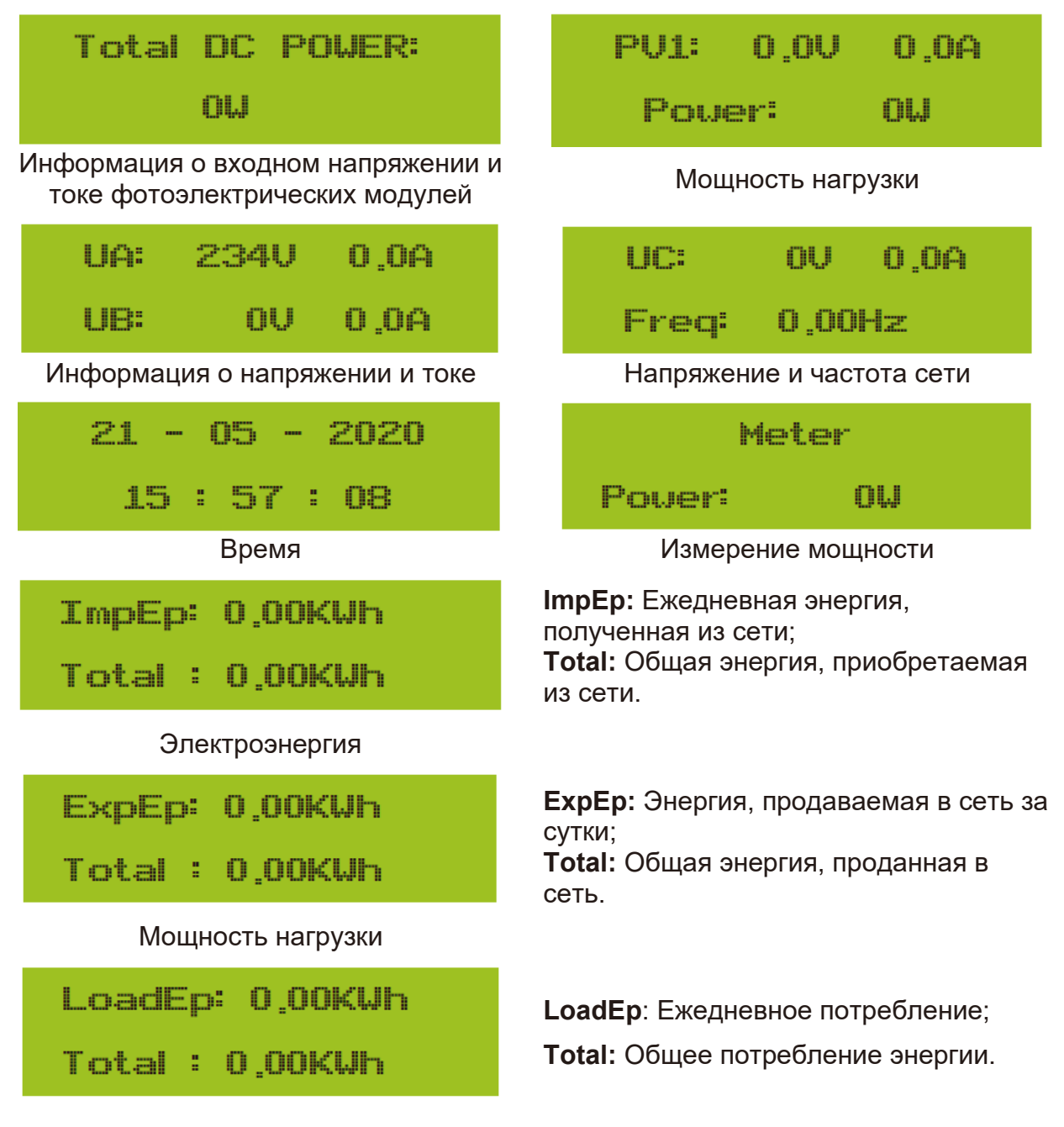

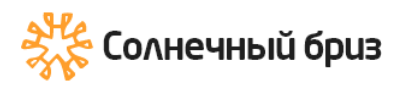

**E-Day**: Ежедневная генерация;

**E-Total:** Общая генерация.

Потребление нагрузки

<span id="page-30-0"></span>Генерация фотоэлектрических модулей

#### **8.2 Подменю в главном меню**

<span id="page-30-1"></span>В главном меню есть пять подменю.

#### **8.2.1 Информация об устройстве (Device information)**

| Device Info. $\leq$ | SN-01<br>61.3000    |
|---------------------|---------------------|
| Fault Record        | <u>TDEEEEEEEEEE</u> |
| <u>TD2222224332</u> | Inv1400             |
| Inv1400             | Led0235             |

Информация об устройстве

Вы можете увидеть программное обеспечение ЖК-дисплея Ver0201 и управляющее программное обеспечение версии Ver1970. В этом интерфейсе есть такие параметры, как адреса связи с номинальной мощностью.

#### <span id="page-30-2"></span>**8.2.2 Запись неисправности (Fault Record)**

Можно хранить четыре записи об ошибках в меню, включая время, которое клиент может исправить в зависимости от кода ошибки.

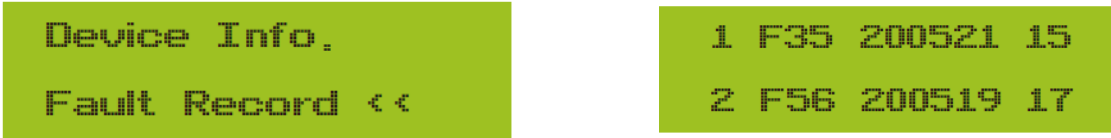

Запись неисправности

#### <span id="page-30-3"></span>**8.2.3 Настройка включения/отключения (ON/OFF setting)**

| ON $\angle$ OFF | Turn ON   |
|-----------------|-----------|
| てく              | 文文        |
| Setup           | Turn OFF  |
| Turn ON         | Turn OFF  |
| OK.             | << Cancel |
| << Cancel       | OK.       |

Настройка ВКЛ/ВЫКЛ

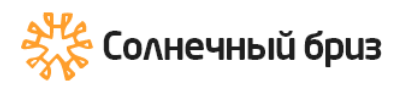

Когда инвертор выключается, он немедленно перестает работать. И он будет в выключенном состоянии. Когда «включить» снова будет отмечена галочкой, он снова перейдет к программе самопроверки. Если он прошел самопроверку, он снова начнет работать.

### <span id="page-31-0"></span>**8.2.4 Настройка PV ВА (PV VA setting)**

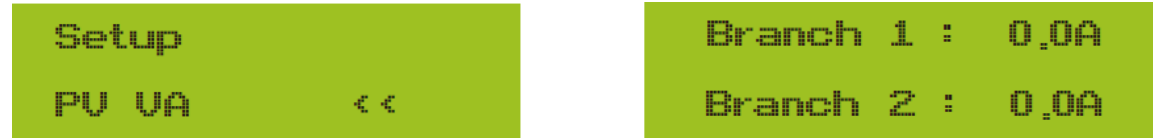

Ток цепочки фотоэлектрических модулей

Каждая строка PV является текущей, и эта функция не является обязательной.

#### <span id="page-31-1"></span>**8.2.5 Установка параметров (Parameter setting)**

В настройке есть пять подменю. Настройка включает системный параметр, параметр запуска, параметр защиты, параметр связи: параметр. Вся эта информация для справки по техническому обслуживанию.

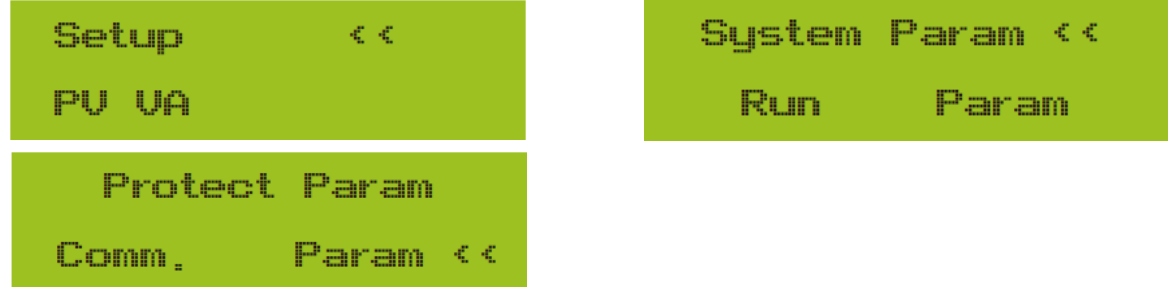

Подменю настройки параметров

#### **8.3 Настройка системных параметров**

<span id="page-31-2"></span>Системные параметры включают в себя установку времени, установку языка, установку отображения и сброс настроек.

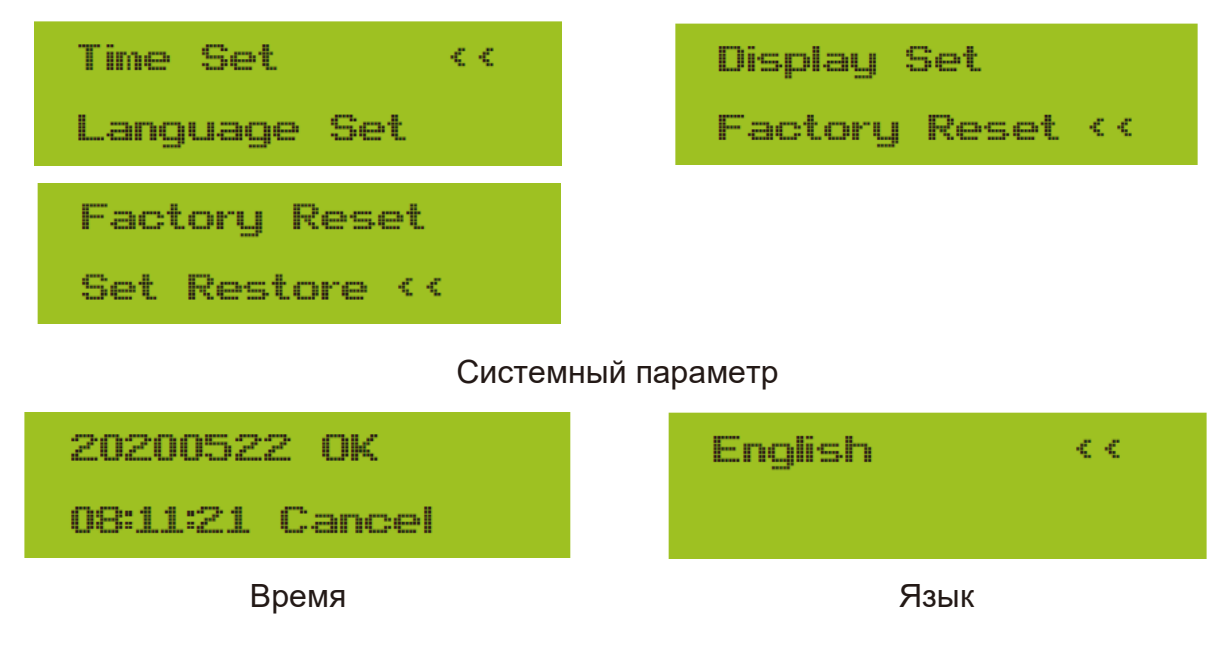

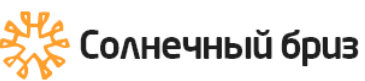

+7 499 608-88-85Bright Keep Delay time 055  $\ll \ll$ OK << Cancel Delay time 055 Настройки ЖК-экрана Время задержки установлено Confirm Reset I Confirm €€  $\leqslant$   $\leqslant$ Cancel Cancel

Сброс до заводских настроек Set Restore (восстановление)

#### <span id="page-32-0"></span>**8.4 Набор параметров запуска**

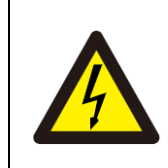

#### Примечание:

Требуется пароль -- только для авторизованного инженера. Несанкционированный доступ может привести к аннулированию гарантии. Начальный пароль 1234.

#### PassWord

\* \* \* \*

#### <span id="page-32-1"></span>**8.4.1 Активная мощность (ActiveP set)**

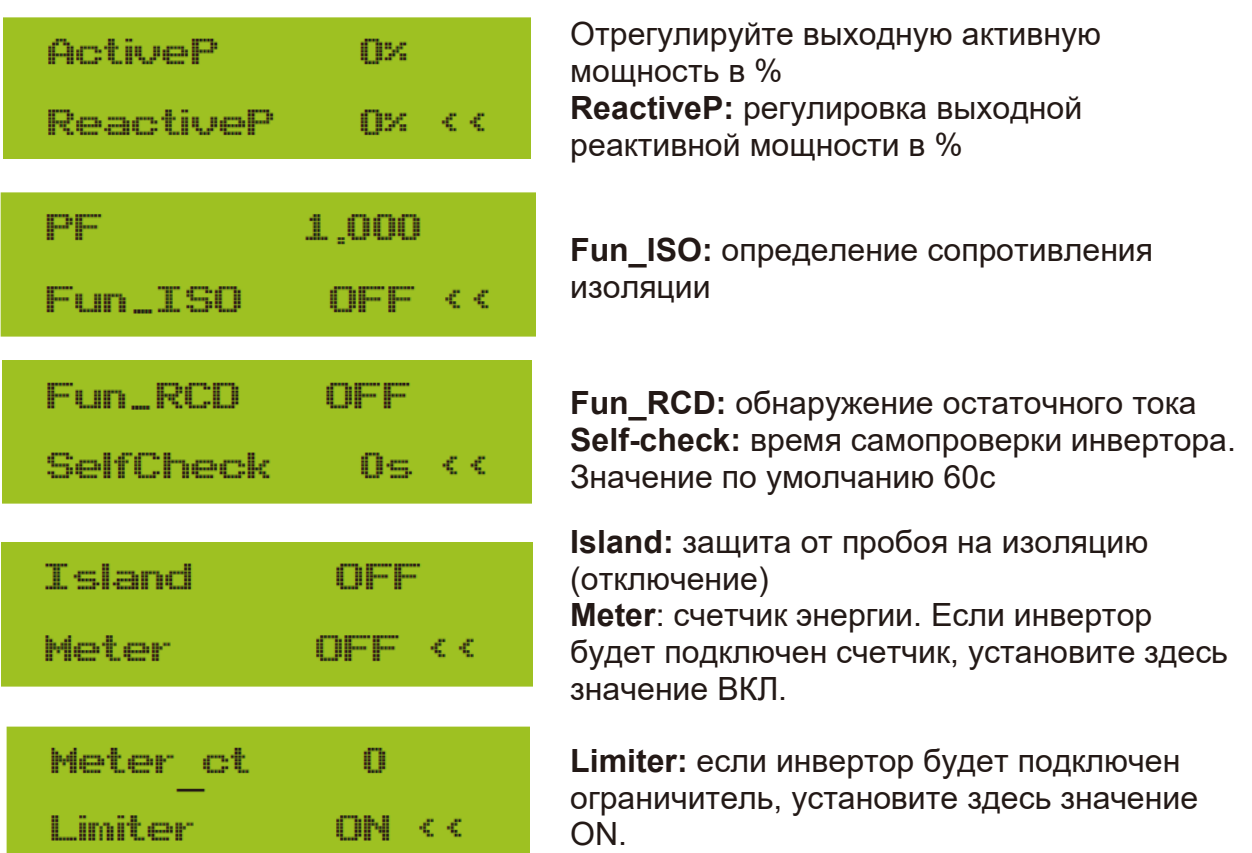

[ООО «Солнечный бриз»](https://solarbreeze.ru/) sun@solarbreeze.ru

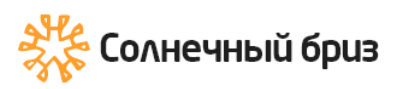

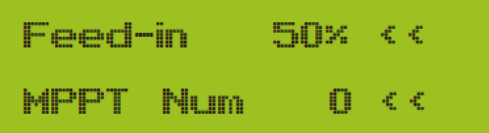

### **Feed\_In %:** используется для определения

того, сколько энергии можно подавать в сеть.

Например, Feed\_in=50% от модели 6 Вт, что означает макс. Мощность 3 кВт может подаваться в сеть. И этот параметр действителен только после подключения счетчика и включения функции счетчика.

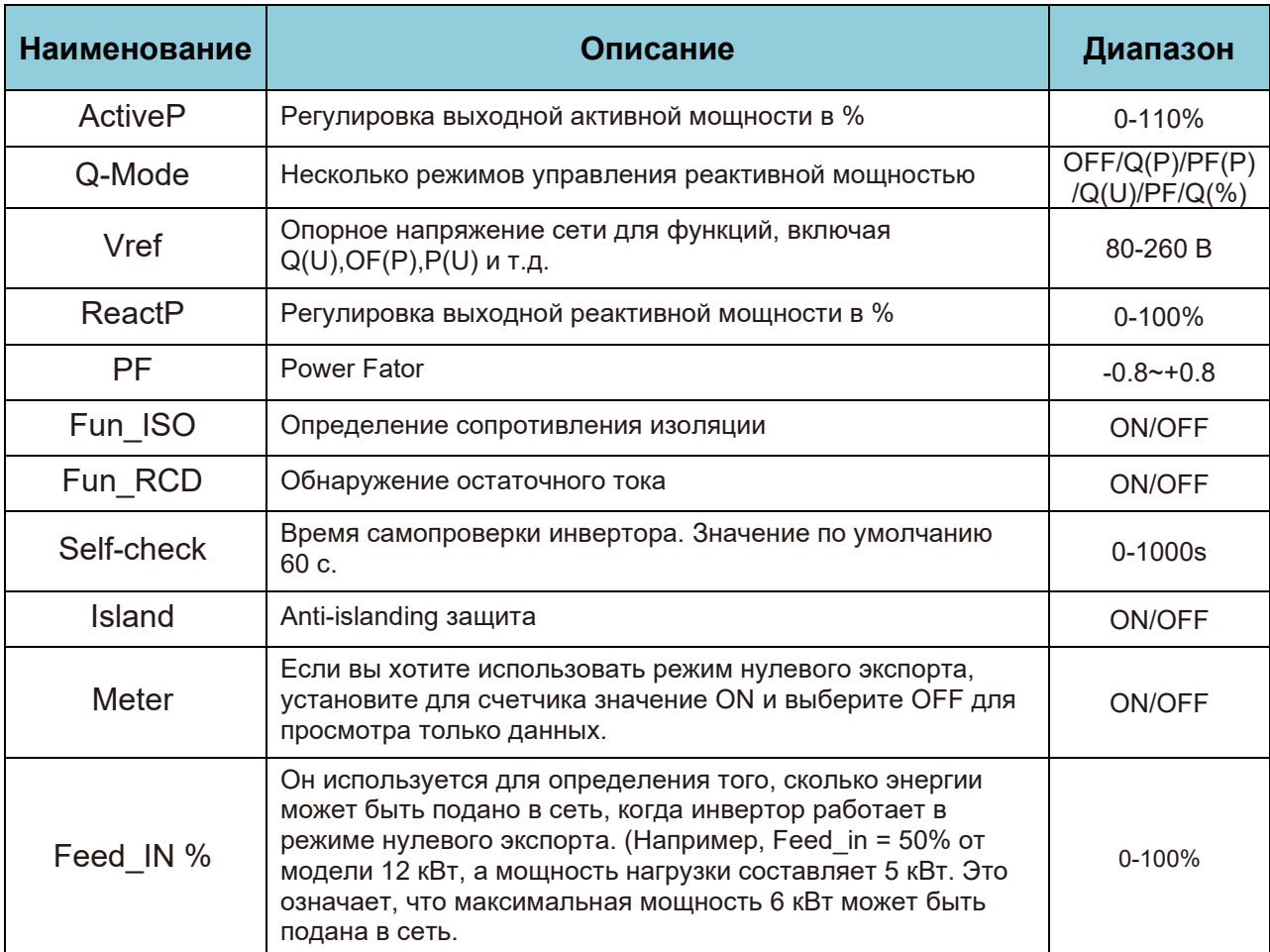

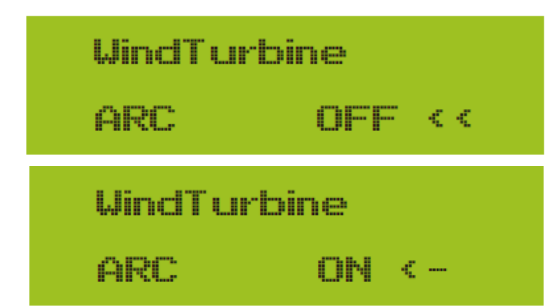

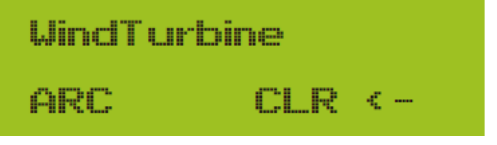

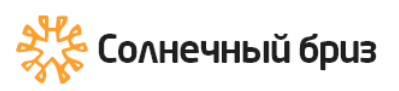

[ООО «Солнечный бриз»](https://solarbreeze.ru/) sun@solarbreeze.ru +7 499 608-88-85

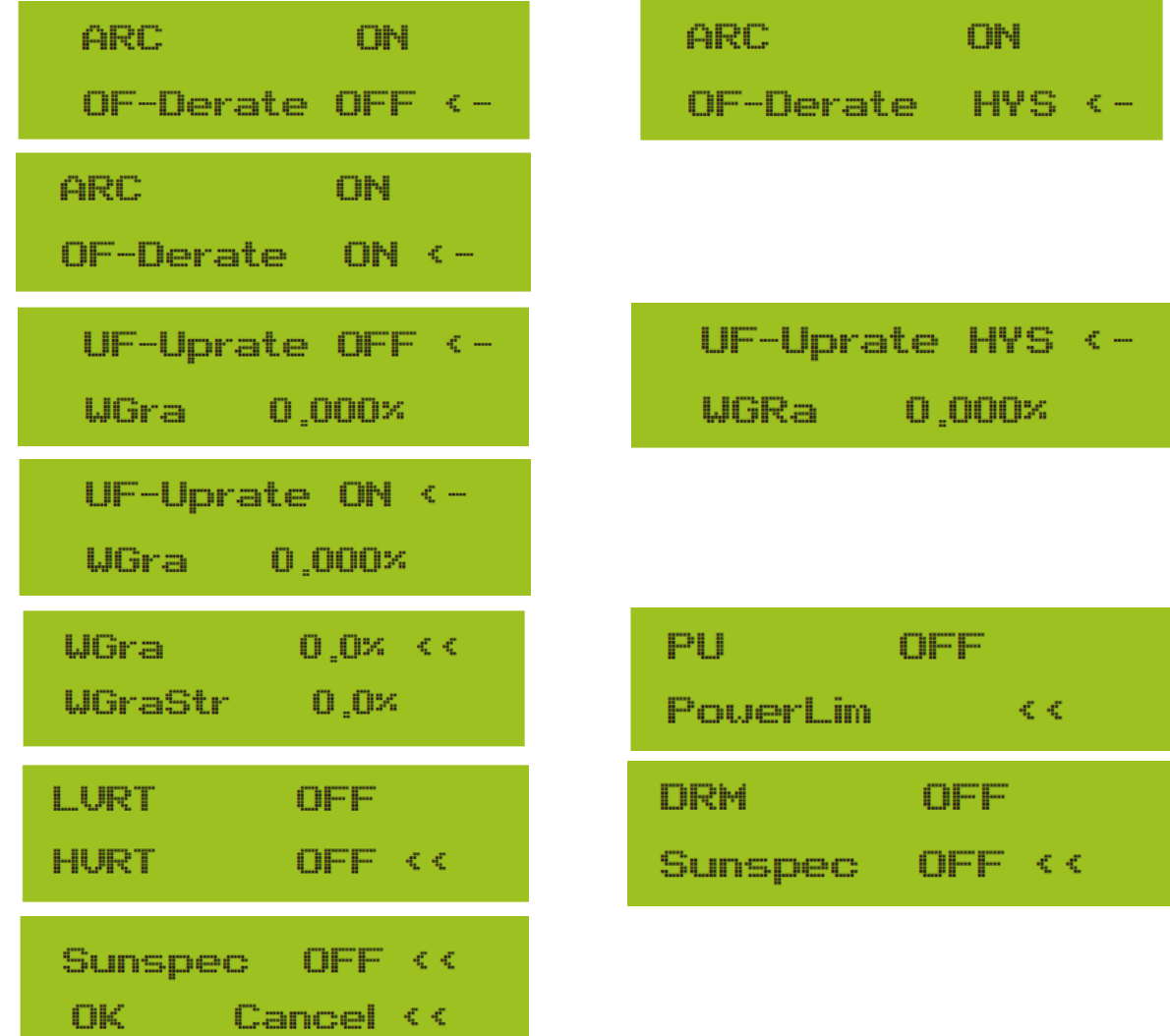

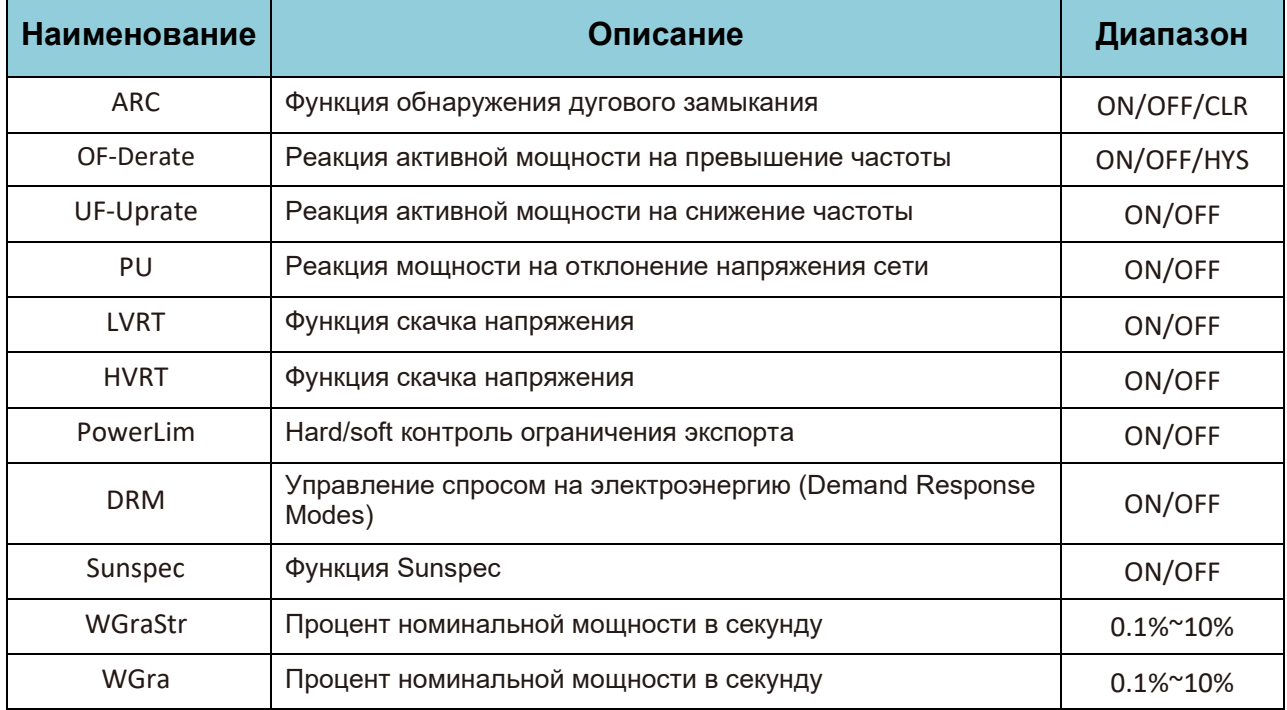

![](_page_35_Picture_0.jpeg)

#### <span id="page-35-0"></span>**8.4.2 Реакция на превышение частоты**

Инвертор этой серии обеспечивает функцию «реакция на превышение частоты».

Длительное нажатие «OFF Mode» для входа в меню настроек «overfrequency response».

![](_page_35_Picture_5.jpeg)

![](_page_35_Picture_6.jpeg)

![](_page_35_Picture_141.jpeg)

Например, StrtPT: 50,5 Гц, StopPT: 51,5 Гц, RecPT: 50,1 Гц, когда частота сети превышает значение Start: 50,5 Гц, инвертор будет линейно уменьшать выходную мощность с градиентом 100 % Pmax/Гц, пока не достигнет значения StopPT. : 51,5 Гц.

![](_page_35_Picture_9.jpeg)

![](_page_35_Figure_10.jpeg)

![](_page_36_Picture_0.jpeg)

Когда частота превышает StopPT: 51,5 Гц, выход инвертора должен остановиться (т.е. 0 Вт). Когда частота ниже, чем StopPT: 51,5 Гц, инвертор будет линейно увеличивать выходную мощность с градиентом 100% Pmax/Hz, пока не достигнет StrtPT: 50,5 Гц. В режиме гистерезиса, когда частота ниже, чем StopPT: 51,5 Гц, инвертор не будет увеличивать выходную мощность, пока она не будет ниже, чем RecPT: 50,1 Гц.

![](_page_36_Picture_144.jpeg)

Обеспечивает функцию регулирования реактивной мощности.

Нажмите «Режим регулирования реактивной мощности», чтобы выбрать правильный режим регулирования и установить соответствующие параметры.

![](_page_36_Picture_145.jpeg)

#### • **"OFF" Mode**

Функция регулирования реактивной мощности отключена. PF (Коэффициент мощности) зафиксирован на +1.000.

•**Q(%)**

Регулировка выходной реактивной мощности в %.

#### • **"PF" Mode**

Коэффициент мощности (PF) фиксирован, а реактивная мощность регулируется параметром PF. PF колеблется от 0,8 опережения до 0,8 отставания.

• Опережающий: инвертор подает реактивную мощность в сеть.

• Отставание: инвертор подает реактивную мощность в сеть.

#### • **"Q(U)" Mode**

Выходная реактивная мощность инвертора изменяется в зависимости от напряжения сети.

#### • **"Q(P)" Mode**

Выходная реактивная мощность инвертора регулируется активной мощностью инвертора.

#### • **"PF(P)" Mode**

PF управляется активной мощностью инвертора.

![](_page_37_Picture_0.jpeg)

## **Меню "Q(U)" Mode**

![](_page_37_Picture_38.jpeg)

![](_page_37_Figure_4.jpeg)

![](_page_38_Picture_0.jpeg)

![](_page_38_Picture_274.jpeg)

![](_page_39_Picture_0.jpeg)

### **Меню "Q(P)" Mode**

Выходная реактивная мощность инвертора регулируется активной мощностью инвертора.

![](_page_39_Figure_4.jpeg)

![](_page_39_Picture_44.jpeg)

![](_page_40_Picture_0.jpeg)

![](_page_40_Picture_167.jpeg)

![](_page_41_Picture_0.jpeg)

#### **8.5 Параметры Защиты**

<span id="page-41-0"></span>![](_page_41_Picture_3.jpeg)

Примечание: Только техническому персоналу Мы установили параметр в зависимости от требований безопасности, поэтому клиентам не нужно его сбрасывать. Пароль такой же, как в 8.4

![](_page_41_Picture_53.jpeg)

![](_page_41_Picture_6.jpeg)

Примечание: Только техническому персоналу

# **SHE СОЛНЕЧНЫЙ бриз**

[ООО «Солнечный бриз»](https://solarbreeze.ru/) sun@solarbreeze.ru +7 499 608-88-85

![](_page_42_Picture_21.jpeg)

![](_page_43_Picture_0.jpeg)

[ООО «Солнечный бриз»](https://solarbreeze.ru/) sun@solarbreeze.ru +7 499 608-88-85

![](_page_43_Picture_42.jpeg)

Пожалуйста, установите правильные параметры сети в соответствии с требованиями действующих в вашей стране правил сети. Если вам это не ясно, обратитесь к установщику.

#### <span id="page-43-0"></span>**8.6 Настройки коммуникационного порта (Comm. Param. Set)**

![](_page_43_Picture_5.jpeg)

![](_page_44_Picture_0.jpeg)

### <span id="page-44-0"></span>**9. Ремонт и обслуживание**

Инверторы не требует регулярного обслуживания. Однако мусор или пыль повлияют на тепловые характеристики радиатора. Чистить лучше мягкой щеткой. Если поверхность слишком грязная и влияет на показания ЖК-дисплея и светодиодной лампы, вы можете использовать влажную ткань, чтобы очистить ее.

#### Внимание:

Когда устройство работает, температура внутри может достигать высоких значений, и прикосновение может вызвать ожоги. Выключите инвертор и подождите, пока он остынет, после чего вы сможете чистить и обслуживать.

![](_page_44_Picture_6.jpeg)

#### Опасность высокой температуры:

Запрещается использовать растворители, абразивные материалы или коррозионно-активные материалы для очистки каких-либо частей инвертора.

## <span id="page-44-1"></span>**10.Информация об ошибках и обработка**

Инвертор был разработан в соответствии с международными стандартами по безопасности и электромагнитной совместимости. Перед поставкой заказчику инвертор был подвергнут нескольким испытаниям для обеспечения его оптимальной работы и надежности.

#### **10.1 Коды ошибок**

<span id="page-44-2"></span>Если есть какой-либо сбой, на ЖК-экране отобразится аварийное сообщение. В этом случае инвертор может перестать подавать энергию в сеть. Описание аварийных сигналов и соответствующие им аварийные сообщения перечислены в таблице ниже.

![](_page_44_Picture_228.jpeg)

![](_page_45_Picture_0.jpeg)

![](_page_45_Picture_280.jpeg)

![](_page_46_Picture_0.jpeg)

![](_page_46_Picture_251.jpeg)

![](_page_47_Picture_0.jpeg)

![](_page_47_Picture_266.jpeg)

![](_page_48_Picture_0.jpeg)

![](_page_48_Picture_268.jpeg)

![](_page_49_Picture_0.jpeg)

![](_page_49_Picture_278.jpeg)

![](_page_50_Picture_0.jpeg)

![](_page_50_Picture_234.jpeg)

![](_page_50_Picture_3.jpeg)

#### Примечание:

Если ваш инвертор имеет какую-либо информацию об ошибке, показанную в таблице, и если вы перезагрузите устройство, но проблема все еще не решена, пожалуйста, свяжитесь с нашим дистрибьютором и предоставьте следующую информацию:

1. Серийный номер инвертора;

2. Дистрибьютор/дилер инвертора (при наличии);

3. Дата установки;

4.Описание проблемы (включая код ошибки ЖК-дисплея и светодиодный индикатор status);

<span id="page-50-0"></span>5. Ваши контактные данные.

### **11.Технические характеристики**

![](_page_50_Picture_235.jpeg)

![](_page_51_Picture_0.jpeg)

![](_page_51_Picture_230.jpeg)

![](_page_52_Picture_0.jpeg)

### **Гарантийный талон**

![](_page_52_Picture_249.jpeg)

**Серийный номер** 

Гарантийные обязательства:

1. Срок гарантии на инверторы/зарядные устройства исчисляется со дня выдачи товара Покупателю и составляет 12 месяцев.

2. В случае если вышеупомянутое оборудование выйдет из строя не по вине Покупателя, в течение гарантийного срока, поставщик обязуется произвести ремонт или замену дефектного оборудование без дополнительной оплаты.

3. Продавец не предоставляет гарантии на совместимость приобретаемого товара и товара имеющегося у Покупателя, либо приобретаемого им у третьих лиц.

4. Гарантийный ремонт и обслуживание производятся в сервисном центре продавца товара, только при предъявлении настоящего гарантийного талона. Гарантийный срок продлевается на время проведения ремонта.

5. Поставщик снимает с себя гарантийные обязательства в случаях:

- при наличии механических, химических, термических и иных повреждениях оборудования.

- выхода из строя по причинам несоблюдения правил установки и эксплуатации оборудования по данному руководству.

- вскрытия, ремонта или модернизации техники не уполномоченными лицами.

6. Гарантия не распространяется на расходные материалы и другие узлы, имеющие естественный ограниченный период эксплуатации.

7. При обращении с претензиями по поводу работы приобретенной техники, вызванными некомпетентностью покупателя, продавец имеет право взимать плату за проведение консультаций.

8. На период гарантийного ремонта аналогичное исправное оборудование не выдается.

9. Недополученная в связи с появлением неисправности прибыль и другие косвенные расходы не подлежат возмещению.

10. Гарантия не распространяется на ущерб, причиненный другому оборудованию.

11. Все транспортные расходы относятся за счет покупателя и не подлежат возмещению.

12. Настоящим подтверждаю, что с образцом товара (в т.ч. с техническими характеристиками, формой, габаритами, размером, расцветкой, условиями подключения и правильной эксплуатации) полностью ознакомлен; что мне предоставлена полная информация о проданном мне товаре и мной приобретен именно тот товар, который я имел намерение приобрести. Товар получен. Механических повреждений не имеет, к внешнему виду и комплектации товара претензий не имею, с гарантийным обязательством ознакомлен и согласен.

#### **Покупатель (ФИО, подпись): \_\_\_\_\_\_\_\_\_\_\_\_\_\_\_\_\_\_\_\_\_\_\_\_\_\_\_\_\_\_\_\_\_**